**Content Publisher Installation and Configuration Guide** 10*g* Release 3 (10.1.3.3.0)

March 2007

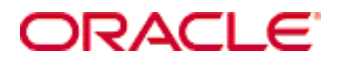

Content Publisher Installation and Configuration Guide, 10*g* Release 3 (10.1.3.3.0) Copyright © 2007, Oracle. All rights reserved.

Contributing Authors: Heidi Waterhouse

The Programs (which include both the software and documentation) contain proprietary information; they are provided under a license agreement containing restrictions on use and disclosure and are also protected by copyright, patent, and other intellectual and industrial property laws. Reverse engineering, disassembly, or decompilation of the Programs, except to the extent required to obtain interoperability with other independently created software or as specified by law, is prohibited.

The information contained in this document is subject to change without notice. If you find any problems in the documentation, please report them to us in writing. This document is not warranted to be error-free. Except as may be expressly permitted in your license agreement for these Programs, no part of these Programs may be reproduced or transmitted in any form or by any means, electronic or mechanical, for any purpose.

If the Programs are delivered to the United States Government or anyone licensing or using the Programs on behalf of the United States Government, the following notice is applicable:

U.S. GOVERNMENT RIGHTS Programs, software, databases, and related documentation and technical data delivered to U.S. Government customers are "commercial computer software" or "commercial technical data" pursuant to the applicable Federal Acquisition Regulation and agency-specific supplemental regulations. As such, use, duplication, disclosure, modification, and adaptation of the Programs, including documentation and technical data, shall be subject to the licensing restrictions set forth in the applicable Oracle license agreement, and, to the extent applicable, the additional rights set forth in FAR 52.227-19, Commercial Computer Software--Restricted Rights (June 1987). Oracle USA, Inc., 500 Oracle Parkway, Redwood City, CA 94065.

The Programs are not intended for use in any nuclear, aviation, mass transit, medical, or other inherently dangerous applications. It shall be the licensee's responsibility to take all appropriate fail-safe, backup, redundancy and other measures to ensure the safe use of such applications if the Programs are used for such purposes, and we disclaim liability for any damages caused by such use of the Programs.

Oracle, JD Edwards, PeopleSoft, and Siebel are registered trademarks of Oracle Corporation and/or its affiliates. Other names may be trademarks of their respective owners.

The Programs may provide links to Web sites and access to content, products, and services from third parties. Oracle is not responsible for the availability of, or any content provided on, third-party Web sites. You bear all risks associated with the use of such content. If you choose to purchase any products or services from a third party, the relationship is directly between you and the third party. Oracle is not responsible for: (a) the quality of thirdparty products or services; or (b) fulfilling any of the terms of the agreement with the third party, including delivery of products or services and warranty obligations related to purchased products or services. Oracle is not responsible for any loss or damage of any sort that you may incur from dealing with any third party.

#### **Table of Contents**

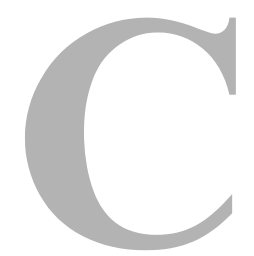

#### **[Chapter 1: Introducing Content Publisher](#page-4-0)**

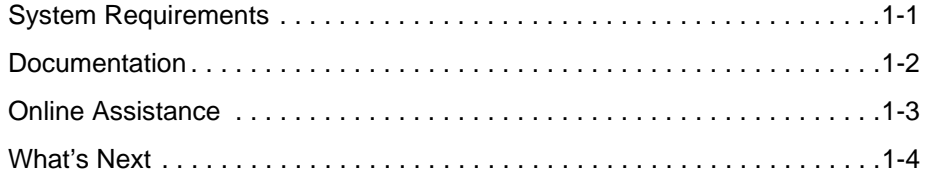

#### **[Chapter 2: Installing Content Publisher](#page-8-0)**

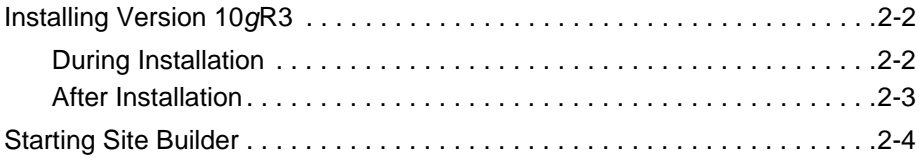

#### **[Chapter 3: Configuring Content Publisher](#page-12-0)**

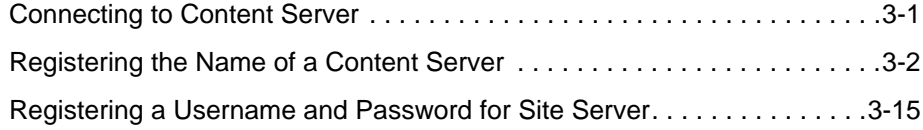

#### **[Chapter 4: Setting Up Site Server](#page-30-0)**

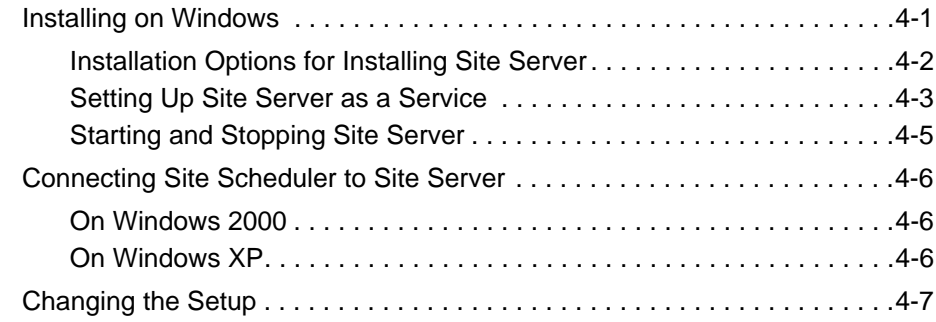

[Configuring DCOM on Windows 2003 Server SP 1 for Use with Site Server 4-](#page-37-0) 8

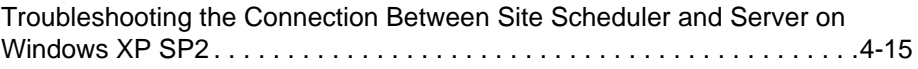

#### **[Chapter 5: Migrating From a Previous Version](#page-50-0)**

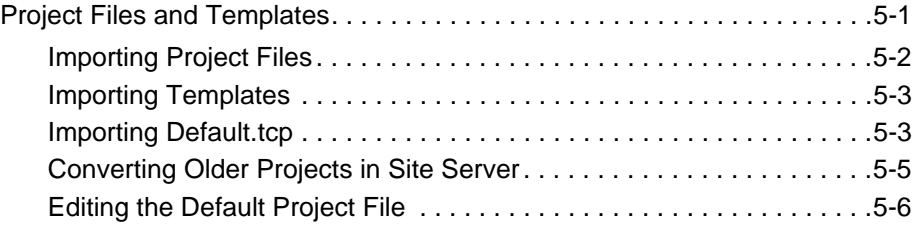

#### **[Appendix A: Third Party Licenses](#page-58-0)**

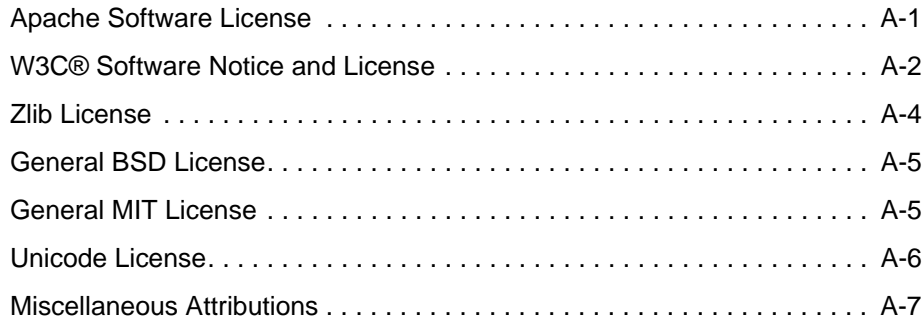

**Chapter**

# **1.INTRODUCING CONTENT PUBLISHER**

<span id="page-4-0"></span>Content Publisher comprises the workstation, Site Builder, and the server, Site Server. Once you install both, you must then configure them to work with Content Server. While the installation of Content Publisher is straightforward, it's important that you also complete the configuration steps outlined in this guide. Before you begin, take a moment to confirm that your machines satisfy the following system requirements.

## <span id="page-4-2"></span><span id="page-4-1"></span>**SYSTEM REQUIREMENTS**

To successfully run Site Builder, you will need the following:

- ◆ A personal computer with a Pentium II 200 MHz or higher processor.
- ! Microsoft Windows 2000 (Service Pack 1 or later) or Windows XP.

Site Server can also run on Windows Server 2003. However, if you install SP1, you will need to configure DCOM for the server to work. See Configuring DCOM on [Windows 2003 Server SP 1 for Use with Site Server \(page 4-8\)](#page-37-1).

- ! A CD or DVD drive.
- An 800 x 600 VGA (video graphics array) display or better. We recommend a color display with 256 colors or more.
- $\div$  50 megabytes (MB) of free hard disk space if you install in a single language (86 MB) if you install in all three languages).
- $\div$  32 MB of RAM.

 $\cdot$  Microsoft Internet Explorer 4.0 or higher is required to communicate with Content Server. For previewing your web pages, you can use either Internet Explorer or Netscape Navigator 6.01 or higher.

If you install Site Server on a separate machine, you will need about 40 MB of free hard disk space on that machine, too. (If Site Builder and Site Server are installed to the same directory on the same machine, you will require only about 52 MB for both products.)

<span id="page-5-2"></span>You also need additional disk space each time you translate source documents into HTML format. The disk space required can vary significantly, depending on the size and number of the documents you translate as well as on the number and nature of the graphics. At the very least, you'll likely need 25-50 MB of free disk space.

## <span id="page-5-0"></span>**DOCUMENTATION**

<span id="page-5-3"></span><span id="page-5-1"></span>The user documentation for Content Publisher, as listed below, is available once you install Site Builder or Site Server. The PDF files are in the Documentation folder of your Content Publisher directory and are also available on the Content Publisher product disc.

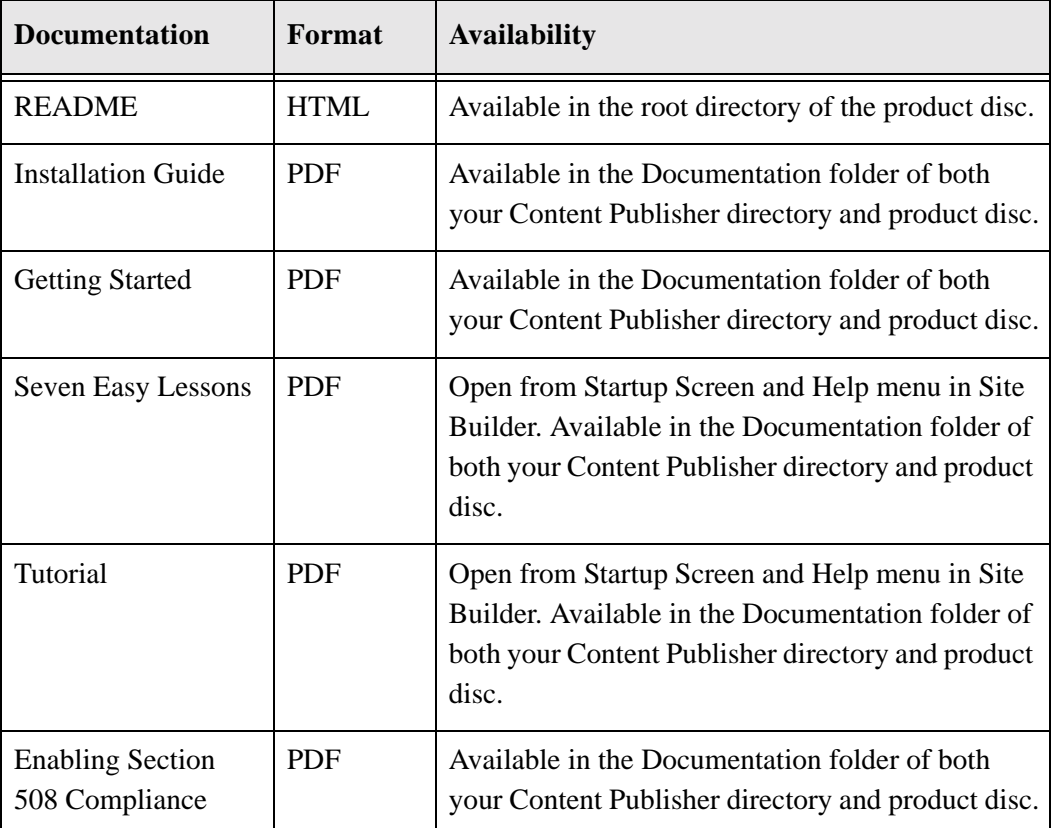

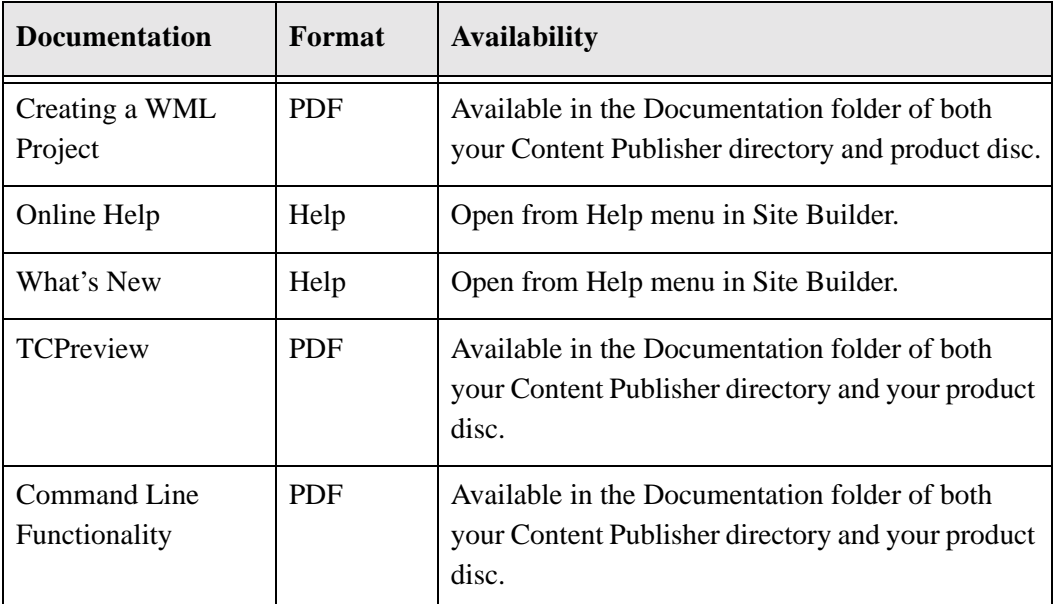

## <span id="page-6-0"></span>**ONLINE ASSISTANCE**

<span id="page-6-3"></span>The Help menu in Site Builder provides direct access to the Help system and includes other useful links.

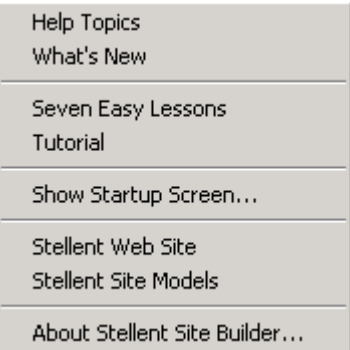

<span id="page-6-1"></span>Most of the dialog boxes in Site Builder have a Help button that allows you access to information relevant to the features available in that dialog box.

<span id="page-6-2"></span>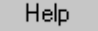

In addition, there are many instances in Site Builder where you can right-click to display a popup menu with options appropriate to what you're doing at that time.

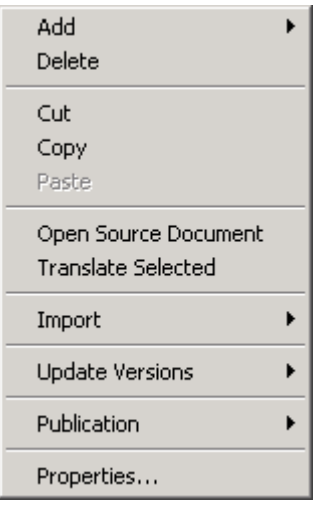

Note the range of options that this menu offers.

## <span id="page-7-0"></span>**WHAT'S NEXT**

Chapter 2 explains how to install Content Publisher, and Chapter 3 explains essential configuration issues once installation is complete. Chapter 4 covers steps specific to Site Server. Chapter 5 will be of interest if you are updating from a previous version of Content Publisher.

**Chapter**

 $\mathbf{Z}$ 

# <span id="page-8-0"></span>**INSTALLING CONTENT PUBLISHER**

Content Publisher consists of the workstation, Site Builder, and the server, Site Server. You can install both in a matter of minutes. The projects you create in Site Builder can be translated manually in the workstation. With the utility Site Scheduler, you can automate the process by scheduling projects to run on Site Server.

Site Scheduler is installed automatically with Site Builder and can be opened from within the workstation. It is also installed with Site Server when the Server is installed by itself on a dedicated server machine.

You may prefer to install only the workstation initially, so that you can start creating projects and templates while working in the file system. Once you're ready to take full advantage of your content management system, you can configure Site Builder to draw source documents from Content Server (see Chapter 3). And once you're ready to automate the publishing process, you can install and configure Site Server, as well as complete some additional steps that are required for the server (see Chapter 4).

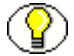

**Note:** If you are upgrading from any previous version of Content Publisher, you should first uninstall that version. If you have customized your default project file, you may want to copy Default.tcp to another directory or change its extension. That way, it won't be uninstalled or overwritten (during the installation), and you can later import the file into version 10*g*R3. For more information, see Chapter 5.

## <span id="page-9-0"></span>**INSTALLING VERSION 10***g***R3**

Before running the Installer, please review the system requirements in Chapter 1 to confirm that your computer has the correct configuration. You can install both Site Builder and Site Server on the same machine. Typically, however, you will want to install Site Server on a dedicated server machine.

## <span id="page-9-1"></span>**During Installation**

During installation, you are asked to make certain decisions about connecting to Content Server, setting up email notification, and the type of Site Server installation you want. It's not critical that you make these decisions during installation. If you prefer, you can accept the defaults and provide the necessary information later.

<span id="page-9-3"></span>**Content Server—**You need to provide the name of the content server that will provide source documents for your Web publications and also the name of the HTTP server hosting that content server. The Installer uses this information to create a Registry entry, which you can edit later, if you want.

You can complete the installation without providing this information. But until you create the Registry entry, you can draw source documents only from the file system. If you plan to use additional content servers for your staged and published output, you will need to register these servers after installation (see "Registering the name of a content server," in Chapter 3).

<span id="page-9-8"></span><span id="page-9-4"></span>**Email notification—**The installer also displays default settings for email notification, which you will want to edit if you plan to set up email notifications for projects that run on Site Server. If you prefer, you can ignore this screen for now and edit the settings later. (See "Sending an Email Notification for a Task," in Chapter 3 of *Getting Started.)*

<span id="page-9-11"></span><span id="page-9-9"></span><span id="page-9-7"></span><span id="page-9-5"></span>**Site Server—**When you install Site Server on a machine running Windows, you must choose between installing it as an OLE Automation Server or as a Service. Whichever option you choose can easily be changed after installation, if necessary. If the Server is to run as a Service, be sure to read Chapter 4.

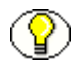

<span id="page-9-10"></span><span id="page-9-6"></span><span id="page-9-2"></span>**Note:** For Content Publisher to talk to Content Server, Internet Explorer version 4.0 or higher must be installed on each machine on which either Site Builder or Site Server is installed.

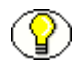

**Note:** To display previews of your Web pages in Site Builder, you can use either Internet Explorer 4.0 or higher, or Netscape Navigator 6.01 or higher.

To install Content Publisher, perform these tasks:

- <span id="page-10-3"></span><span id="page-10-1"></span>1. Insert your Content Publisher product disc in your disc drive.
- 2. When the Installer opens onscreen, follow the instructions. (If necessary, choose Run from the Start menu, browse, and select **Setup.exe** on the product disc, and then click **OK** in the Run dialog box to launch the Installer.)
- 3. Repeat the above steps to install Site Server on a dedicated server machine, if necessary.

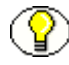

**Note:** All Gallery, sample, and other files are installed, by default, to your local drive. You may want to place some or all of these files in a content server. Contact Oracle if you are unsure how to do this.

#### <span id="page-10-0"></span>**After Installation**

<span id="page-10-2"></span>You may have completed some of the following steps during installation. In some cases, you won't be able to complete the step until after installation. Check each step carefully to be sure that Content Publisher is fully configured.

- 1. On each machine on which either Site Builder or Site Server is installed, install Internet Explorer version 4.0 or higher.
- 2. On each machine on which either Site Builder or Site Server is installed, register (a) the name of each content server you want to have access to, and (b) the name of the HTTP server hosting each content server. Even if you did this during installation, there may be additional content servers you want to register in order to access them. See "Connecting to Content Server," in Chapter 3.
- 3. On each machine on which Site Server is installed, create Registry entries for a username and password for each content server that Site Server will access. See "Connecting to Content Server," in Chapter 3.
- 4. On each machine on which you installed Site Server to run as a Service, complete the necessary additional configuration, as explained in "Setting up Site Server as a Service," in Chapter 4.
- 5. On each machine on which Site Builder is installed, import any project files and templates you have been using with a previous version of the product and want to convert for use with version 10*g*R3. See Chapter 5.

## <span id="page-11-1"></span><span id="page-11-0"></span>**STARTING SITE BUILDER**

You can start Site Builder from the Start menu by double-clicking the appropriate icon in the program group or choosing the command from the Windows Start menu. Site Builder opens with the Startup Screen. For more information, see Chapter 1 of "Getting Started."

Chapter 4 provides information on starting and stopping Site Server, as well as on connecting to Site Server by means of the scheduling utility Site Scheduler.

**Chapter**

# **3.CONFIGURING CONTENT PUBLISHER**

<span id="page-12-0"></span>Once you install Content Publisher and start creating projects in Site Builder, you can either translate those projects manually in Site Builder or schedule them for translation by Site Server.

To begin, you can work with source documents on your local or network drive. When you use Content Publisher with Content Server, you can draw source documents from a content server and place staged and published output in one or more content servers.

To successfully integrate Content Publisher with your content management system, however, you must first configure both Site Builder and Site Server to work with Content Server.

## <span id="page-12-1"></span>**CONNECTING TO CONTENT SERVER**

<span id="page-12-2"></span>For Content Publisher to run successfully with Content Server, you need to register the name of each content server and also the name of the HTTP server that is hosting each content server. You need to do this on each machine on which either Site Builder or Site Server is installed.

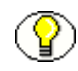

**Note:** This may mean registering more than one instance of a content server. It will depend on whether you have configured multiple instances of Content Server on a particular machine—that is, one or more proxy servers in addition to the master.

<span id="page-13-2"></span>In addition, each machine on which Site Server is running will require a username and password in order to access each content server. You probably have already connected to Content Server from the workstations on which Site Builder is installed. But you will need to provide a username and password on a dedicated server machine, if you have set one up. (See "Registering a username and password for Site Server," later in this chapter.)

The following table summarizes these requirements.

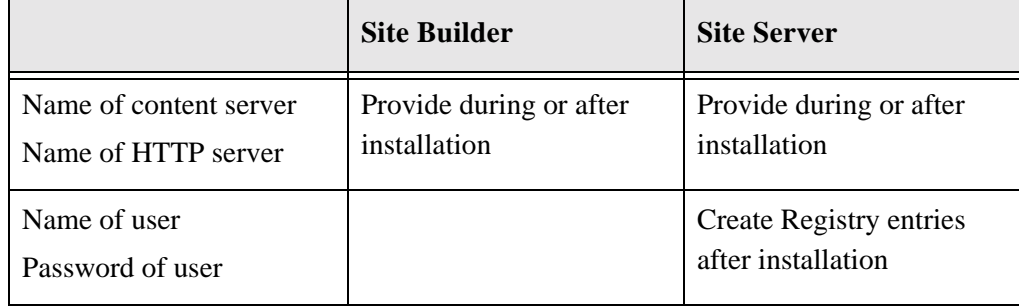

## <span id="page-13-0"></span>**REGISTERING THE NAME OF A CONTENT SERVER**

As you create projects, you will want to access Content Server from both Site Builder and Site Server. For this to be successful, both the workstation and the server need to know the name of each content server and also the name of the HTTP server that is hosting each content server.

<span id="page-13-1"></span>You may have provided the name of a single content server during installation. If so, you did this for a master content server, and the information you provided will suffice. (If you cannot recall the information, you can check the Registry key that the Installer created: see step 3 in the instructions "To create a Registry entry." If you want to change it, you can edit the Registry key.)

<span id="page-13-3"></span>If you have installed additional instances of Content Server on the same machine, you may want to register the names of these proxy servers, too, especially if you plan to use different locations when staging and publishing your Web output. Likewise, if you have Content Server installed on more than one machine, there may be additional master content servers that you want to register.

To register additional content servers, you can do one of two things:

- $\cdot \cdot$  Run the mini-installer provided on your Content Publisher product disc to register the required information.
- Manually create the Registry entry.

#### *Before You Begin*

<span id="page-14-1"></span>Before you run the mini-Installer, you may want to check the Administration section of your Content Server installation to identify configuration values that you will need to provide in order to register the content server name. These appear on the Edit an Existing Content Server page, as shown in [Figure](#page-14-0) .

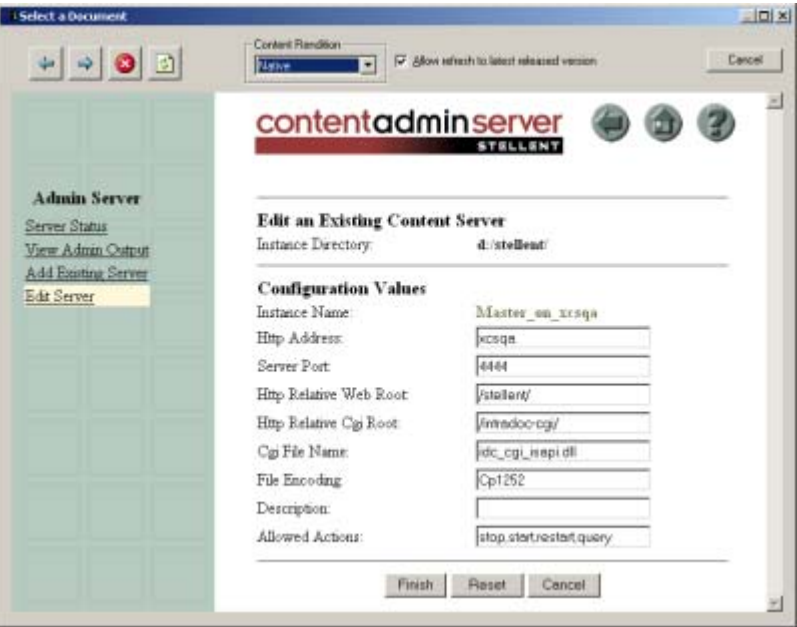

<span id="page-14-0"></span>The configuration values shown are for a master content server. The values for a proxy content server would be slightly different.

If you are not sure how to locate this page, read the following:

- 1. Log in to Content Server.
- 2. In the **Administration** section, click **Admin Server**.
- 3. On the Administration for Servers page, click **Edit Server**.
- 4. From the **Select the Content Server** drop-down list, select the master or proxy content server you want to register.
- 5. Click **Edit** to open the Edit an Existing Content Server page (as shown in [Figure \)](#page-14-0). You will need some of the configuration values shown when you run the mini-Installer to register the name of a content server on any machine on which Site Builder or Site Server is installed.

#### *Naming Convention For Content Servers*

<span id="page-15-0"></span>Before you begin, you may also want to consider what naming convention you want to use for your web publishing setup. The key point is that you can label a content server anything you want—you do not have to use the Instance Name you gave the content server when you installed it.

The name you choose will be used to name the Registry key that you create and will display in Content Publisher so that you can select the content server at any time (to add source documents to a project, stage output files to, etc.). However, it is the Cgi URL—the string for that Registry key—that will make the connection to the content server possible.

So you may want to consider using special names that are more intuitive than the Instance Name. Let us say that when you installed Content Server, you used the Instance Name "Master\_on\_dpetersonpc." Let's say that you also installed two proxy servers on the same machine, and for those servers you used the Instance Names "Proxy1\_on\_dpetersonpc" and "Proxy2\_on\_dpetersonpc."

You do not need to use any of these names when you configure Content Publisher to work with Content Server. Since you likely use Content Server for three purposes—as a *source* of documents for your projects, as a location for *staged* Web output, and as a location for *published* Web output—you could label (that is, name) the master and two proxy servers Source, Staging, and Publishing, if you wanted to. You could just as easily label them Contribution, Staging, and Consumption, or Source, Development, and Production, instead.

Also, it does not matter which content server takes which name. For example, the master content server could be labeled either Source, Staging or Publishing, if you used that naming convention.

Remember: References to content servers are saved in the project file. If you later change the names of content servers, you will have to edit the projects in Content Publisher in order to successfully connect to the content servers.

#### <span id="page-15-1"></span>*Creating A "Portable" Project*

Another issue may arise where you "migrate" a project from one environment to another. Say you have a development environment consisting of two machines: Site Builder is installed on one, Content Server on the other. The server machine has three instances of Content Server, which you have registered on Site Builder, using the names Source, Staging, and Publishing. (The Source instance contains test documents that you're using to create your queries for the Directory Items in your project.)

Let us say that, once this development phase is complete, you want to move your project to a production environment that has four machines: Site Builder is installed on one, and Content Server is installed on the other three. Of the three content servers, you plan to use the first for real source documents (the queries you created with test documents during the development phase will now add real content to your project), and the other two for staging and publishing.

To ensure a seamless migration of the project from the development environment to the production environment, simply use the same naming convention when you register the three content servers in the production environment on the machine that is running Site Builder. That is, name the source server "Source," the staging server "Staging," and the publishing server "Publishing." In that way, you can open the project in the production environment and it will run immediately. You will not have to edit the project in any way.

If the three content servers have already been set up and registered with other names, you can either edit the Registry entries (change the key names) or run the mini-Installer again to create a new set of Registry entries with the proper names. And if you are using Site Server in the production environment, simply register the three content servers on that server machine in the same way that you register them on Site Builder.

#### <span id="page-16-0"></span>*Running The Mini-Installer*

The mini-installer will generate a Cgi URL to facilitate a connection between Content Publisher and a specific content server. The form the Cgi URL takes will vary slightly, depending on whether (a) you are connecting to a new installation of a version 7.x content server, or (b) an installation of a version 6.x content server, or a version 7.x content server that was upgraded from version 6.x. It will also vary depending on whether you are configuring a master or proxy server. (Additional variations will arise if you are using a Netscape Enterprise Server or Apache Web Server instead of Microsoft Internet Information Server to host Content Server.)

In each case, the Cgi URL string is created from the information you provide in the Installer screens (except that the name of the content server is not included).

Insert your Content Publisher product disc in the disc drive on your workstation or server machine.

1. Open the Support folder and double-click **CSSetup.exe**.

The first of several installer screens will appear.

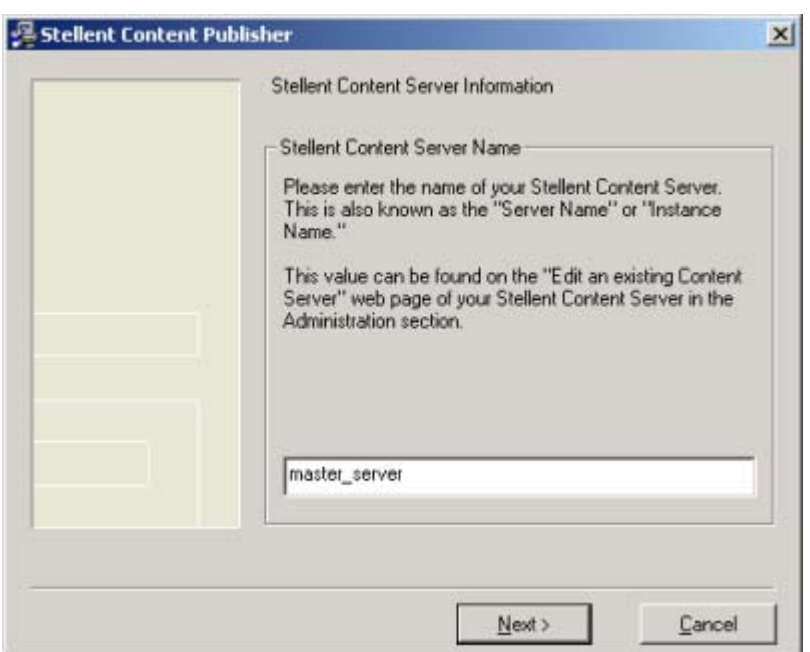

2. In the text box, enter a name for the content server you want to register.

As discussed above, this could be the actual Instance Name of the master or proxy server that you plan to use for source documents in your Content Publisher projects and/or for the Web output that you generate when you create your Web publications.

The above screenshot shows the Instance Name. Alternatively, you could enter "Source" (or "Contribution"), if the content server is to serve as the source of all documents and graphics for your projects. Enter whatever makes most sense.

3. Click **Next** to move to the second installer screen.

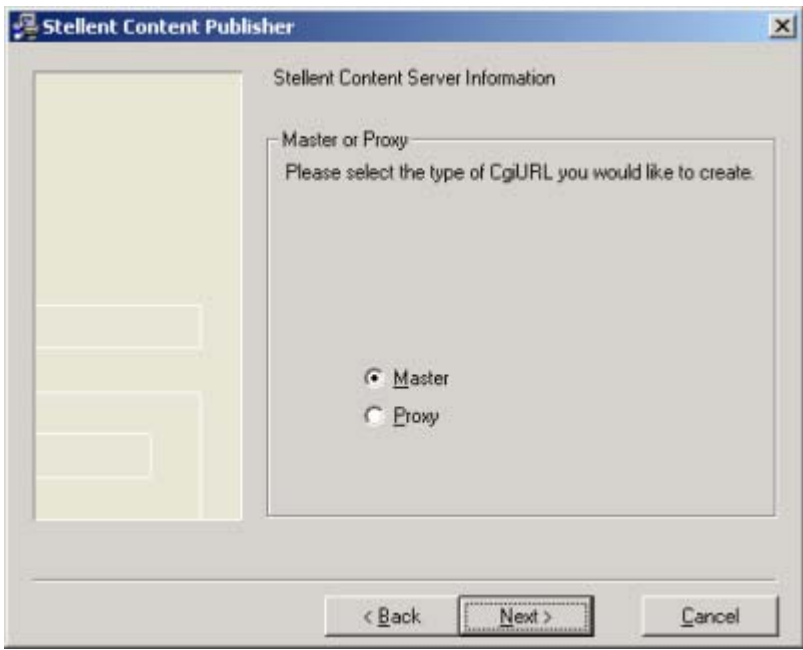

4. If you are configuring a master server, accept the default (otherwise, select Proxy) and click **Next**. (It's important to select the correct type of server you are configuring Content Publisher to be able to connect to, because the Cgi URL for a proxy server differs in key respects from the Cgi URL for a master proxy.)

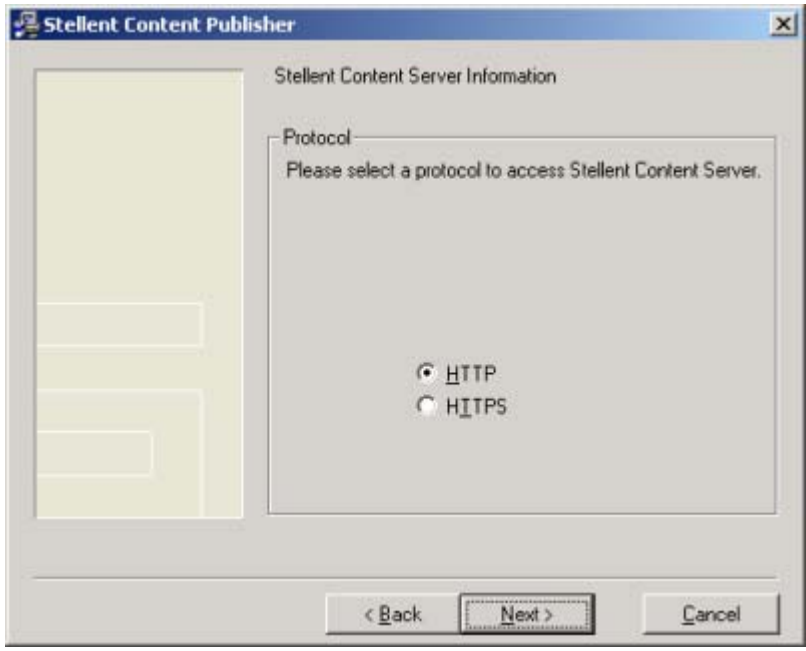

- 5. Select the appropriate protocol for your master server. In most cases the default HTTP will be the correct option. Select HTTPS for secure hypertext transfer protocol. (If necessary, contact your system administrator for protocol details.)
- 6. Click **Next**.

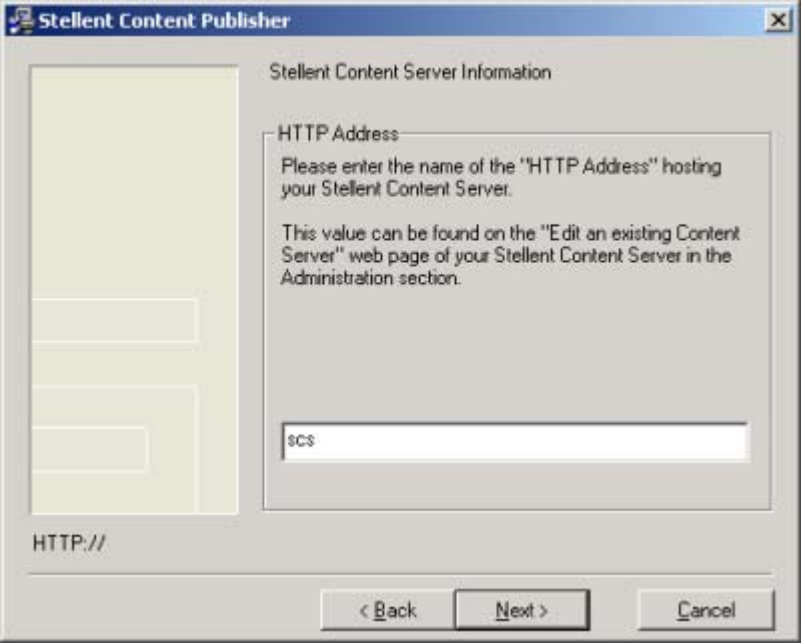

- 7. In the text box, enter the name of your HTTP Address for your master server. This information can be taken directly from the Edit an Existing Content Server page.
- 8. Click **Next**.

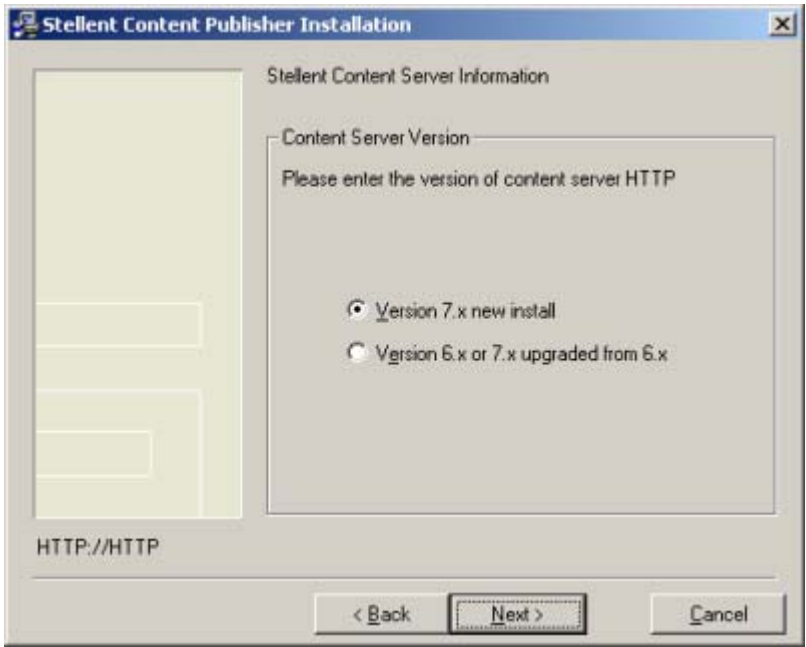

- 9. If you are configuring Content Publisher to run with a new installation of a version 7.x content server, accept the default **Version 7.x new install**. If you are running a 6.x version of Content Server, or a version 7.x that has been upgraded from version 6.x, then select **Version 6.x or 7.x upgraded from 6.x**.
- 10. Click **Next**.

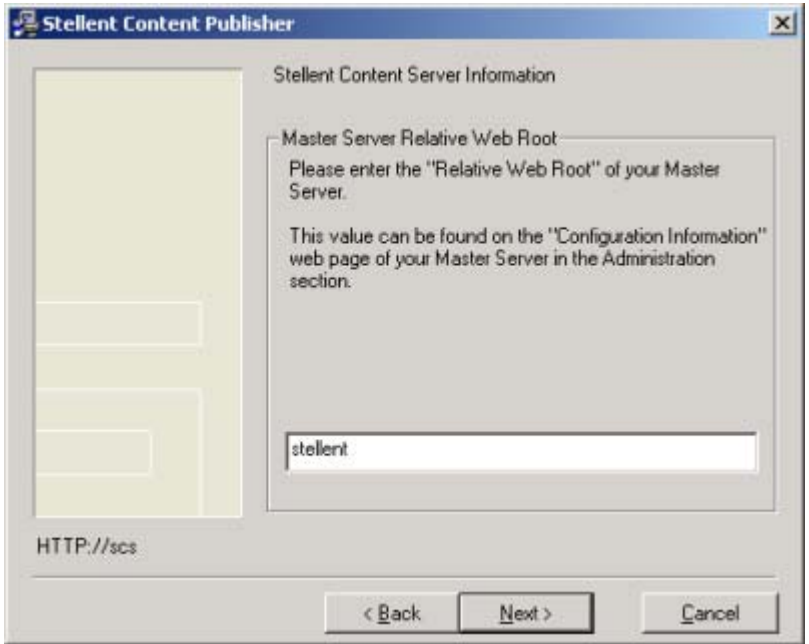

- 11. Type the Relative Web Root in the text box. (You can ignore the forward slash that appears before and after this value in the Admin Server page in the content server. Even if you include it, the mini-installer will ignore it.)
- 12. Click **Next**.

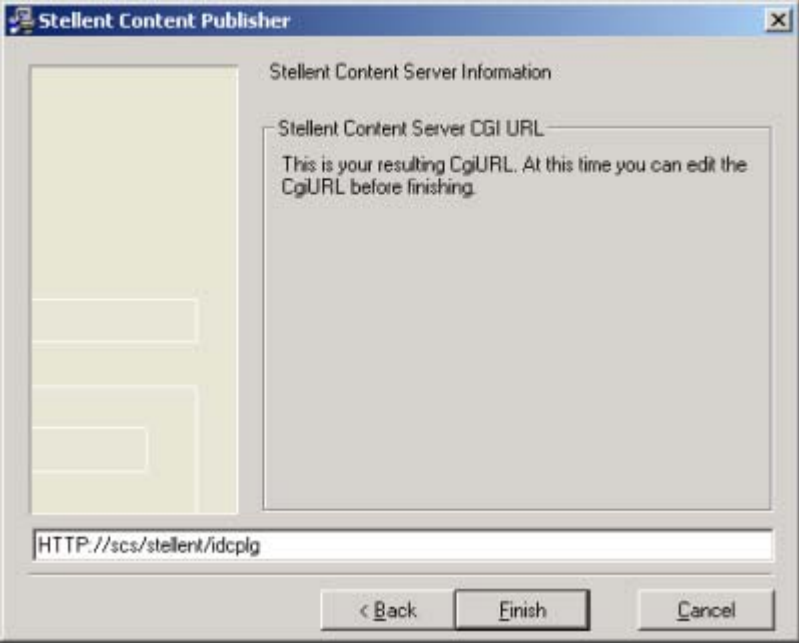

- 13. The next screen displays the Cgi URL. (This example is for a master server version 7.0.) You can edit the Cgi URL, if you choose. Then click **Finish**.
- 14. If in Step 9 you selected **Version 6.x or 7.x upgraded from 6.x**, the following screen will appear next.

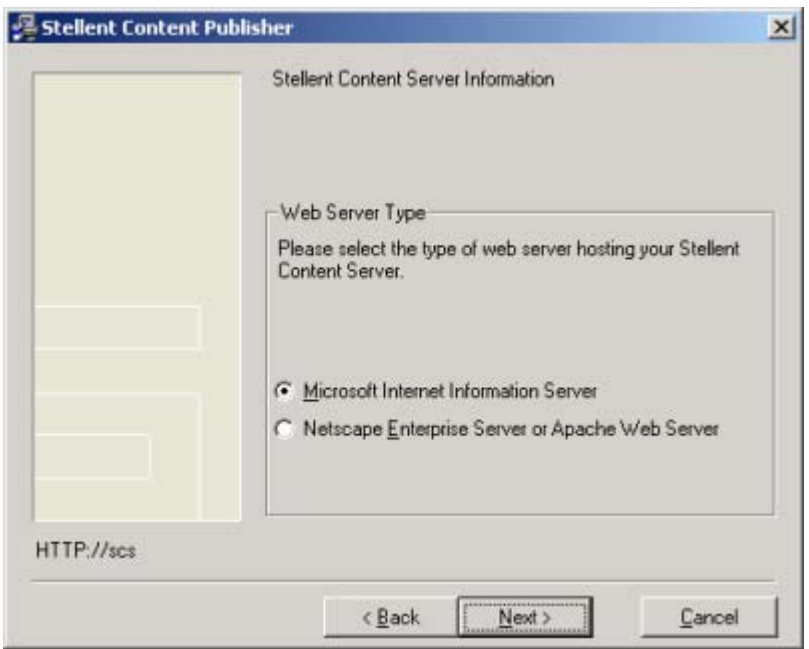

- 15. Make the appropriate selection, depending on which type of Web server is hosting your content server. (If you are not sure, contact your network administrator.)
- 16. Click **Next**.

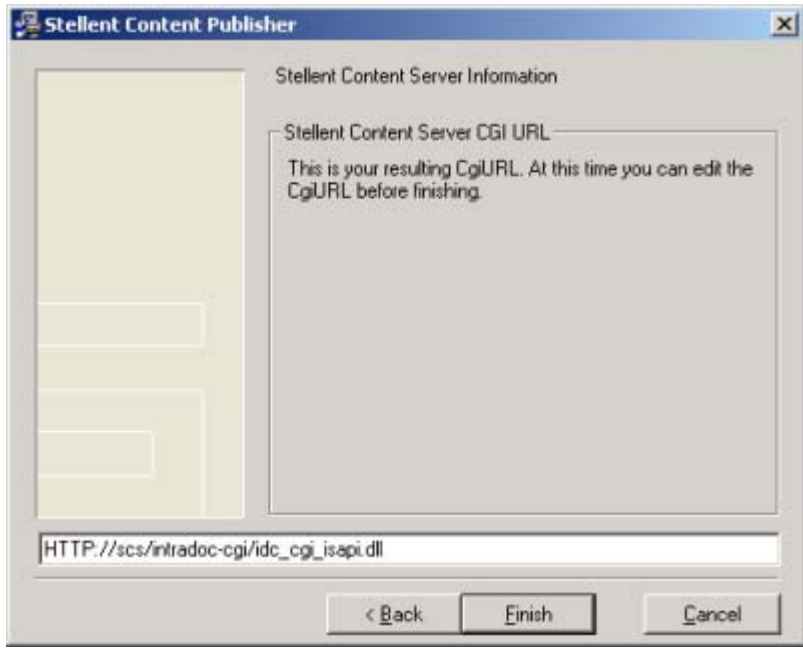

17. You can see that this Cgi URL—for a master server version 6.5 or earlier—takes a slightly different form. Again, you may edit the Cgi URL, if you wish. Then click **Finish**.

#### *Configuring a Proxy Server*

Configuring a proxy server is very similar:

- 1. First, complete the above procedure through step 12, except that in Step 4, select **Proxy**.
- 2. The following screen will then display.

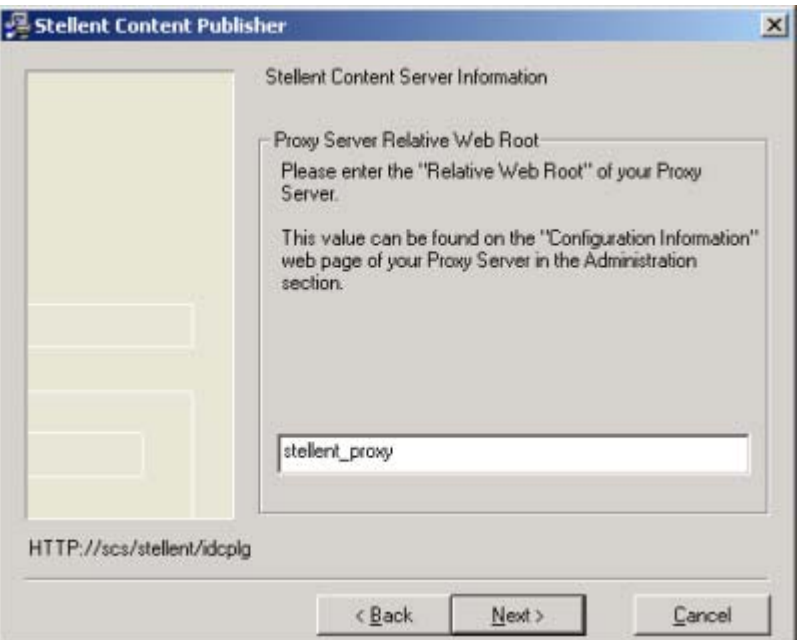

- 3. Provide the HTTP Relative Web Root. (Again, refer to the Edit an Existing Content Server page, if necessary.)
- 4. Click **Next**.

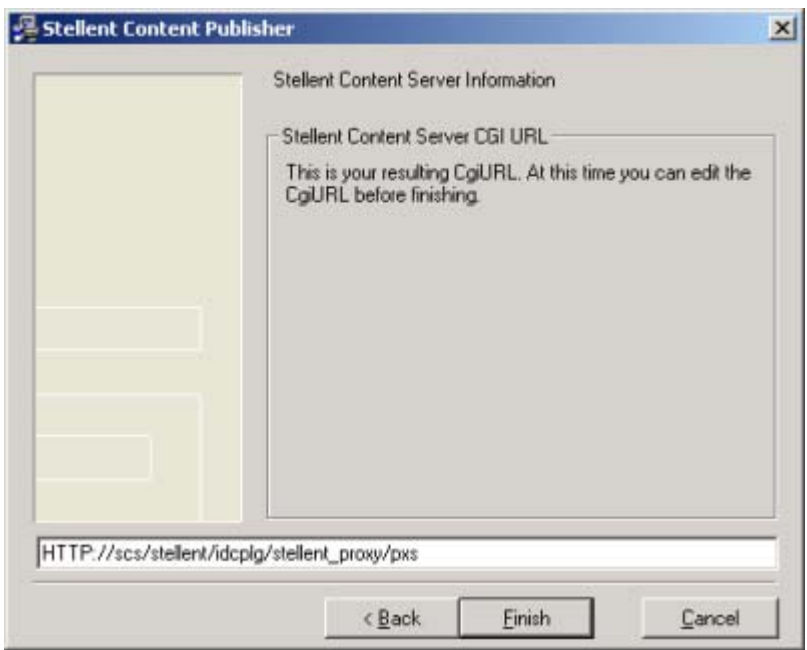

5. Finally, review the complete Cgi URL for your proxy server (the one shown above is for a 7.0 server). Again, you can edit the Cgi URL, if you want. (You may have some custom configuration you want to use.)

Notice how the URL for a proxy server differs from a master server: Content Publisher automatically appends /pxs to the Cgi URL. (Thus, if you have occasion to edit the Registry entries for the names of content servers, you will be able to instantly identify the Cgi URLs for proxy servers, even if "proxy" isn't used anywhere in the Cgi URL.)

6. Click **Finish** to exit the Installer. You can begin using the workstation or server immediately to access the content server that you have just registered.

Follow the above instructions to register any additional content servers on the machine that is running Site Builder or Site Server, as well as to register master or proxy content servers on any other machines on which Site Builder or Site Server has been installed.

#### <span id="page-24-0"></span>*Creating a Registry Entry*

Running the mini-Installer simply creates a Registry entry, which you can also do manually. Once created, this entry can be edited at any time, should you later change the name of your content server or HTTP server. (See "Changing the content server," below.)

<span id="page-24-1"></span>To create a Registry entry, perform these tasks:

1. From the Start menu, click **Run**.

- 2. In the Open text box, type **regedit** and click **OK**.
- 3. Locate the following Registry key:

HKEY\_LOCAL\_MACHINE\SOFTWARE\Stellent\Content Publisher\Repository\6.0\Stellent\CS List

- 4. If you have already created a Key using the name of your content server (as explained above), go to step 7.
- 5. Right-click **CS List**, and choose **New** and then **Key** from the popup menu.
- 6. In the edit box that appears, replace "New Key #1" with the name of the content server, say, **OracleDev**. Press **Enter**.
- 7. Right-click the new Key (say, **OracleDev**) and select **New** and then **String Value** from the popup menu.
- 8. Enter the string name **CgiURL** and press **Enter**.
- 9. Right-click the new String Value **CgiURL** and choose **Modify** from the popup menu. In the Value Data text box, enter the following if you are using Microsoft Internet Information Server to host a version 6.x Content Server (or a 7.x upgraded from a 6.x):

http://<web server name>/intradoc-cgi/idc\_cgi\_isapi.dll

For example, if your Web server name (HTTP Address) is OracleWebServer, you would enter:

http://oraclewebserver/intradoc-cgi/idc\_cgi\_isapi.dll

If, instead, you are using Netscape Enterprise Server to host Content Server, enter the following in the Value Data box:

http://<web server name>/intradoc-cgi/nph-idc\_cgi.exe

For example:

http://oraclewebserver/intradoc-cgi/nph-idc\_cgi.exe

10. Press **Enter**.

You have created the necessary entry for Content Publisher to communicate with a particular master content server. Follow the same steps to register this master server on additional machines that are running Site Builder or Site Server.

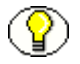

**Note:** The above instructions apply to the creation of a Registry entry for a master content server version 6.x (or 7.x upgraded from a 6.x). As noted earlier, the Cgi URL will be a little different for a newly installed 7.x server as well as for a proxy server. If you are registering a proxy content server, it would be best to use the mini-Installer.

#### <span id="page-26-1"></span>*Switching the Content Server*

Once you set up your content servers for use with Content Publisher, you may have occasion to change one of the content servers you are connected to. For example, a server may die and you may have to switch to the backup server.

This could create a problem. Whenever source documents are moved from one content server to another, they typically will no longer be found by Content Publisher (whether by Site Builder, when you next open the project, or by Site Server, when it translates a scheduled project).

The key is to name the new content server the same as the old one, and also to be sure to re-create the Cgi URL that was used for the old server. In particular, this means using the same HTTP server (HTTP Address) as before.

## <span id="page-26-0"></span>**REGISTERING A USERNAME AND PASSWORD FOR SITE SERVER**

<span id="page-26-2"></span>In order to automate the publishing process, Site Server must have access to project files and source documents in Content Server. If Site Server is installed on a dedicated server machine, you should have already followed the instructions above to register the names of the content servers you want Site Server to have access to.

<span id="page-26-3"></span>In addition, you must create two Registry entries on the machine to provide a user name and password for each content server that Site Server will require access to. To create these entries, you can use the utility PswdCfg.exe, which is in the ..\Resources\en folder of your directory.

This utility allows you to encrypt passwords when configuring the machines on which Site Server is installed. Typically, the system administrator will want to encrypt passwords during the setup of Site Server. In that event, before running the utility the system administrator should first register the names of all content servers that Site Server will require access to (see "Registering the name of the content server," above).

<span id="page-27-0"></span>To encrypt a password, perform these tasks:

- 1. Double-click **PswdCfg.exe** in the ..\Resources\en folder of your directory to run the encryption utility. The Access Configuration dialog box opens.
- 2. Select the name of the first content server you want to configure.
- 3. Under Authentication Credentials, provide the user name and password (twice), as required.

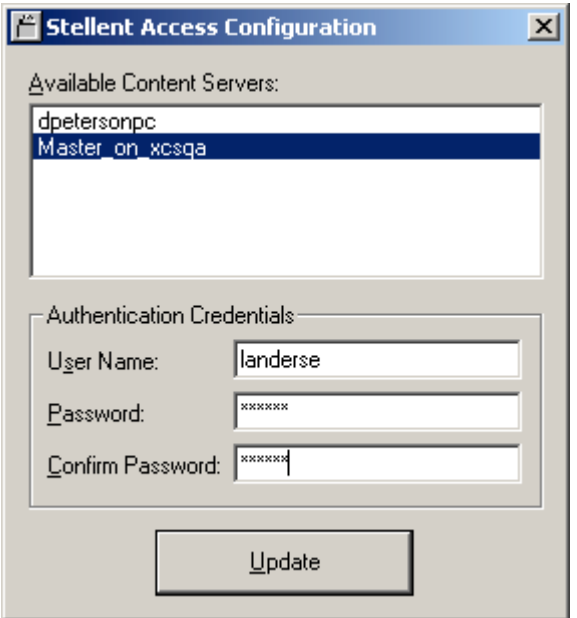

4. Click **Update**. The following dialog box will appear, to confirm that the username and encrypted password have been successfully registered.

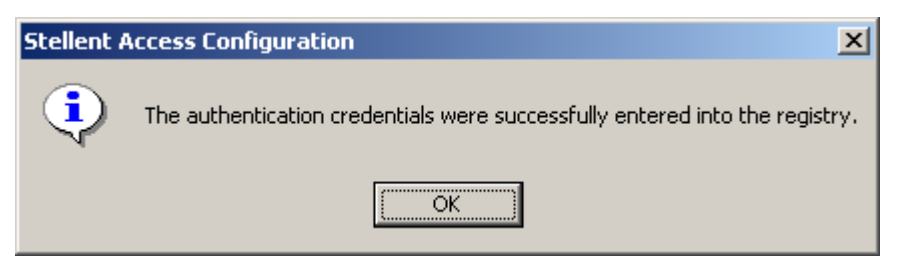

- 5. Select each additional content server, in turn, that you want to configure, and repeat steps 3 and 4.
- 6. When you have configured all the content servers necessary for the machine on which Site Builder is installed, click the Close button to the right of the title bar.

7. Follow the above steps to configure additional machines on which Site Server is installed.

**Note:** You can run PswdCfg.exe at any time to configure additional content servers you may register later. You can also run PswdCfg.exe at any time to change an encrypted password.

# **Chapter** 4

## **SETTING UP SITE SERVER**

<span id="page-30-0"></span>This chapter deals with additional setup issues once you have installed Site Server and configured it to work with Content Server. Before proceeding, you should have completed the following steps, as explained in Chapters 2 and 3:

- $\div$  Installed Internet Explorer version 4.0 or higher on the machine on which Site Server is running
- $\div$  Provided Site Server with the name of each content server you plan to connect Site Server to, and also the name of the HTTP server hosting each content server
- $\div$  Created Registry entries for a username and password that will permit Site Server access to each content server

If you have successfully completed these steps, you are ready for additional setup issues that address the operating system that is running on the server machine.

## <span id="page-30-1"></span>**INSTALLING ON WINDOWS**

<span id="page-30-5"></span><span id="page-30-4"></span>When you install Site Server, whether on a Windows 2000 or Windows XP machine, the Installer displays the screen shown in the figure below, with the following options:

- <span id="page-30-3"></span><span id="page-30-2"></span>! **OLE Automation Server**, set up to run remotely, or
- ! **Service**

Most users select the Service option because it affords the most flexible setup of Site Server.

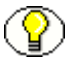

**Note:** If you select one option during installation and decide later to switch to the other option, you can do this by using a command line in DOS. See "Changing the setup," at the end of this chapter.

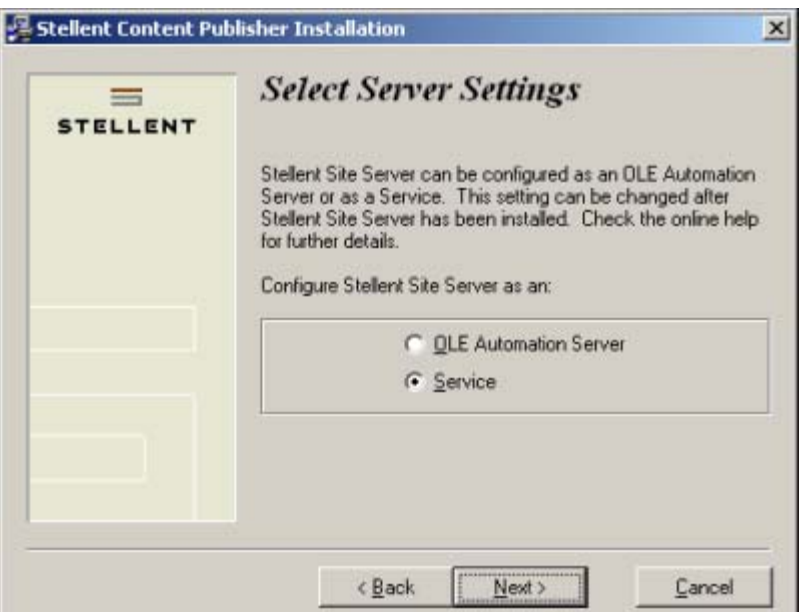

## <span id="page-31-0"></span>**Installation Options for Installing Site Server**

If you choose the OLE Automation Server option, you can jump to the section "Starting and Stopping Site Server."

If you choose the Service option during installation, you still have to ensure that Site Scheduler operates successfully with Site Server. Since Site Scheduler is installed automatically with Site Builder, this isn't a problem if Site Builder and Site Server are installed on the same machine. But you are most likely to install Site Server on a dedicated server.

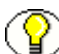

**Note:** Whichever setup you choose, you still need to register the username and password of someone who has access to Content Server. (See "Registering a username and password," in Chapter 3.)

#### <span id="page-32-2"></span><span id="page-32-0"></span>**Setting Up Site Server as a Service**

<span id="page-32-3"></span>To run Site Server as a Service, you must create a user account for a user, such as the network domain administrator, who has full network access. Once the user account is set up, Site Server will be able to handle the translation of any project scheduled for translation from any workstation on the network.

#### <span id="page-32-1"></span>**Setting Up a User Account**

When you set up a user account, you can accept the default system account or specify your own account and password. The default system account will allow Site Server full privileges to the Service machine, but it will deny it access to any network privileges. So Site Server would be able to run translations only if all source documents and output Web pages were placed on the local drive of the Windows 2000 or Windows XP machine that is running Site Server.

The preferred option is to specify your own user account and password. With this type of account, you can specify the account's network access privileges and rights. You can thus ensure that Site Scheduler and Site Server work together successfully and that Site Server can access all the files it needs to at any time in order to process the tasks scheduled.

#### **Specifying a User Account and Password in Windows 2000**

- 1. On the Windows **Start** menu, click **Settings**, **Control Panel**, **Administrative Tools**, and then **Services**.
- 2. In the Services dialog box, right-click **Site Server,** and then click **Properties** on the popup menu to open the Site Server Properties dialog box.
- 3. On the General tab dialog, from the Startup Type drop-down list, select **Automatic**.
- 4. Click **Log On** to open that tab dialog.
- 5. Under Log On As, select **This Account** and specify the account you want to use. The account must be set up for a user who has complete access to the network. Only in this way will Site Server have complete access to all files specified by any task you run. (The default option, System Account, will not provide complete network access.) If necessary, click the button to the right of the text box to open the Add User dialog box and select the user that way.
- 6. Enter a password, and then confirm it.
- 7. Click **OK** to return to the Services dialog box. The Startup Type column opposite Site Server now reads Automatic.
- 8. Right-click the Site Server entry and click **Start** on the popup menu.

#### **Specifying a User Account and Password in Windows XP**

- 1. On the Windows **Start** menu, click **Settings** and then **Control Panel**.
- 2. Click **Switch to Category View**.
- 3. Click **Performance and Maintenance**, and then double-click **Administrative Tools**, and double-click the **Services** icon.
- 4. In the Services dialog box, right-click **Site Server,** and then click **Properties** on the popup menu to open the Site Server Properties dialog box.
- 5. On the General tab dialog, from the Startup Type drop-down list, select **Automatic**.
- 6. Click **Log On** to open that tab dialog.
- 7. Under Log On As, select **This Account** and specify the account you want to use. The account must be set up for a user who has complete access to the network. Only in this way will Site Server have complete access to all files specified by any task you run. (The default option, System Account, will not provide complete network access.) If necessary, click the button to the right of the text box to open the Add User dialog box and select the user that way.
- 8. Enter a password, and then confirm it.
- 9. Click **OK** to return to the Services dialog box. The Startup column opposite Server now reads Automatic.
- 10. Click **Start the service** at the top left of the screen.
- 11. Right-click the Site Server entry and click **Start** on the popup menu.

Site Server is now set up as a Service and is running on the server machine. Once users are successfully connected to Site Server via Site Scheduler (see below), they can access Site Server by running Site Scheduler from their workstations. Site Server, in turn, will automatically check every five seconds for tasks scheduled by Site Scheduler.

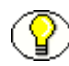

**Note:** Because Site Server can check the task list only when it is running, it is important that, if your users are scheduling overnight translations, the machine on which Site Server is installed should be left running. That's why we instructed you to set Site Server to an automatic startup when you configure it in the Services applet of the Control Panel

Finally, users running Site Builder at their workstations must also have access to Content Server, as must the machine on which Site Server is running. See Chapter 2.

## <span id="page-34-2"></span><span id="page-34-0"></span>**Starting and Stopping Site Server**

<span id="page-34-1"></span>You can start and stop Site Server at any time from the Server machine.

<span id="page-34-3"></span>On Windows 2000, click Site Server in the Control Panel, and on the Control tab dialog of the Site Server dialog box, click the Start or Stop button.

On Windows XP, click Switch to Classic View in the Control Panel, and double-click the Site Server icon to open the Site Server dialog box. Click Control to open that tab dialog, and then click Start or Stop.

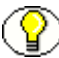

**Note:** If you try to stop Site Server when it is running a task, it won't stop until it has completed the task.

To start Site Builder from a workstation, first start Site Scheduler. If during a previous session you successfully connected to Site Server from Site Scheduler, Site Server will start automatically. If you need to establish a connection, open the Connect to Server dialog box from the Server menu. (See also "Connecting Site Scheduler to Site Server," below.)

You can start Site Scheduler directly from the Windows program group, as well as from within Site Builder, as follows:

- $\triangleleft$  Click **Site Scheduler** ( $\overline{\otimes}$ ) on the standard toolbar, *or*
- ! Choose **Site Scheduler** from the Server menu.

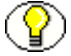

**Note:** You can also use the Pause Publishing command to temporarily halt translations by Site Server. Site Server continues to run and accept projects for translation, but it won't translate these projects until you "continue publishing." (Chapter 3 of "Getting Started" explains how to schedule tasks for translation by Site Server.)

## <span id="page-35-0"></span>**CONNECTING SITE SCHEDULER TO SITE SERVER**

<span id="page-35-6"></span>You can connect Site Scheduler to Site Server from any workstation, once you know the name of the machine on which Site Server is installed. See "Connecting to Site Server," in Chapter 3.

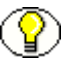

**Note:** If you are connecting to Site Server from Site Scheduler for the first time and are not sure of the name of your local machine, right-click the Network Neighborhood icon and choose Properties from the menu. Click Identification to open that tab dialog. The Computer Name field displays the name of your machine. Users can also find this information by browsing the Network Neighborhood.

<span id="page-35-5"></span><span id="page-35-3"></span>You may also need to run DCOM Configuration in order to enable DCOM, and also to set access and launch permissions for each user so that you can control the list of users who will be allowed to launch the server.

To ensure that remote DCOM is installed and enabled on both the Site Scheduler and Site Server machines, you need to run DCOM Configuration on each machine to check the settings.

## <span id="page-35-1"></span>**On Windows 2000**

1. From the **Start** menu, click **Run**. In the Open text box type **dcomcnfg**, and click **OK** to open the Distributed COM Configuration Properties dialog box.

<span id="page-35-4"></span>**Note**: If you have previously installed Site Builder on the machine, a DCOM Configuration Warning dialog box may appear. Click **Yes** to record the Registry entries mentioned in the Warning.

- 2. In the Distributed COM Configuration Properties dialog box, click **Default Properties** to open that tab dialog. Select the **Enable Distributed COM on this computer** check box.
- 3. Click **OK** to close the dialog box.

### <span id="page-35-2"></span>**On Windows XP**

- 1. From the **Start** menu, click **Settings**, and then **Control Panel**.
- 2. Switch to the **Classic View**, if necessary. Double-click **Administrative Tools**, and then double-click **Component Services**.
- 3. In the **Computers** folder of the console tree of the **Component Services** administrative tool, right-click the computer for which you want to disable or enable DCOM, and then click **Properties**.
- 4. Click the **Default Properties** tab. Select the **Enable Distributed COM on this computer** check box.
- 5. Click **OK** to close the dialog box.

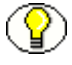

**Note:** When you are ready to schedule projects for translation by Site Server, you may encounter a problem connecting Site Scheduler to Site Server. See ["Troubleshooting the](#page-44-0)  [Connection Between Site Scheduler and Server on Windows XP SP2" on page 15.](#page-44-0)

See Chapter 3 of "Getting Started" for information on scheduling projects to run on Site Server.

## <span id="page-36-0"></span>**CHANGING THE SETUP**

<span id="page-36-3"></span>Whichever installation option you choose when you install Site Server, you can change the setup after installation.

<span id="page-36-2"></span><span id="page-36-1"></span>If you want to change your setup from Service to OLE Automation, or vice versa, you can do this by typing the following command lines on the path, in each case (otherwise, the full path is required).

To register Site Server as a Service:

TCServer -Service

To register Site Server as an OLE Automation server set up to run as a remote server:

TCServer -Automation

<span id="page-36-5"></span><span id="page-36-4"></span>You can also unregister Site Server at any time:

TCServer -Unregister

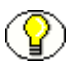

**Note:** If you register Site Server as a Service, you must then set up the user account as explained above, under "Setting up Site Server as a Service."

## <span id="page-37-1"></span><span id="page-37-0"></span>**CONFIGURING DCOM ON WINDOWS 2003 SERVER SP 1 FOR USE WITH SITE SERVER**

After you install Windows 2003 Server Service Pack 1, programs that use DCOM do not work properly. This is because of changes to the default DCOM permissions.

You must configure DCOM to work with Site Server. But before doing so, you should first confirm that you are experiencing this permissions issue. (See ["Diagnosing DCOM](#page-42-0)  [Permission Errors" on page 13.](#page-42-0))

To resolve the permission problem, perform these tasks:

- 1. Click **Start > Administrative Tools > Component Services**, or click **Start > Run > dcomcnfg.**
- 2. In the left pane, expand **Component Services**, right-click **My Computer**, and click **Properties**.

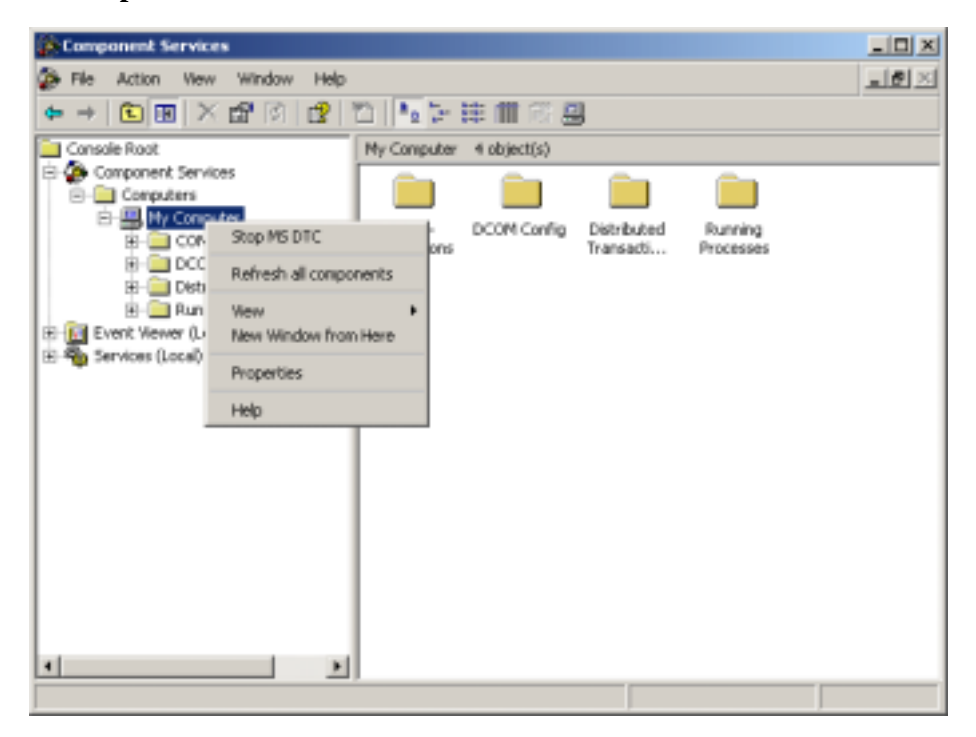

3. Click the **COM Security** tab.

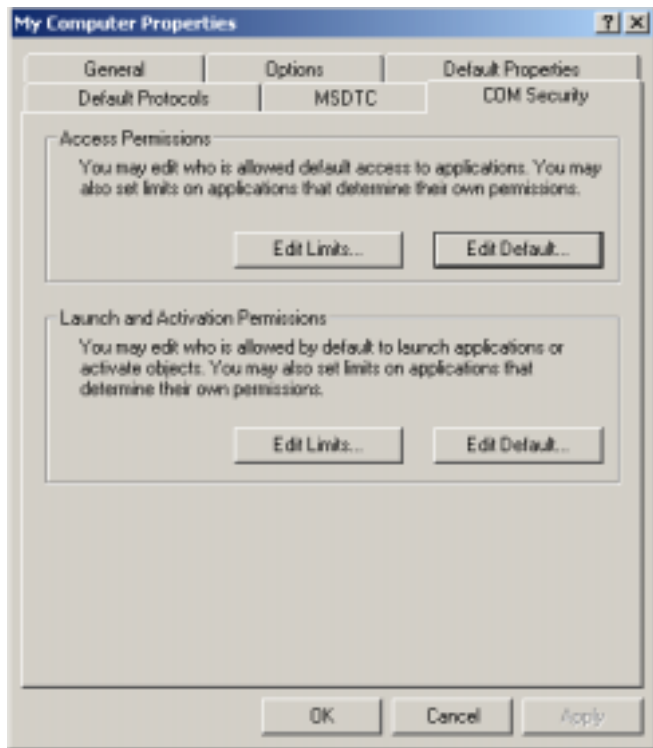

- 4. Under Launch and Activation Permissions, click the **Edit Limits** button to open the Launch Permission dialog box.
- 5. Add the user **ANONYMOUS LOGON**.

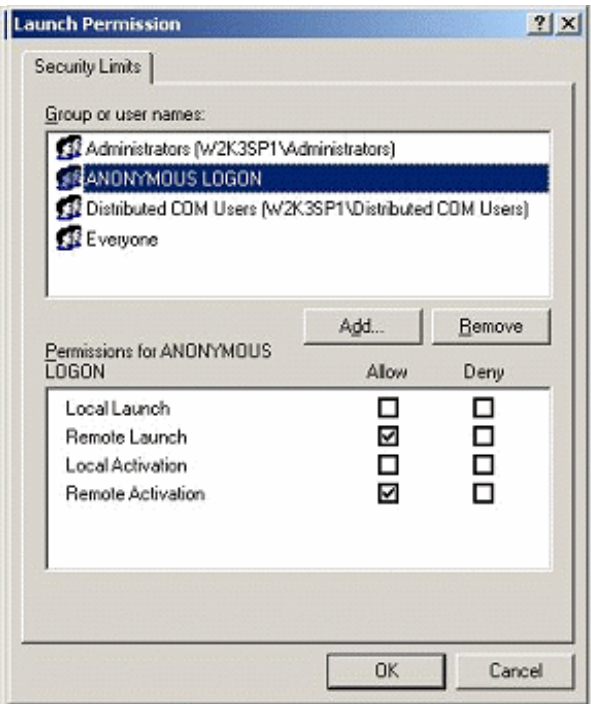

- 6. In the Group or User Names pane, select **ANONYMOUS LOGON**.
- 7. In the Permissions pane, select **Remote Launch** and **Remote Activation** in the **Allow** column.
- 8. Click **OK**, and **OK**.
- 9. Expand the DCOM Config node.
- 10. Right-click the **Site Server** node and select **Properties**.

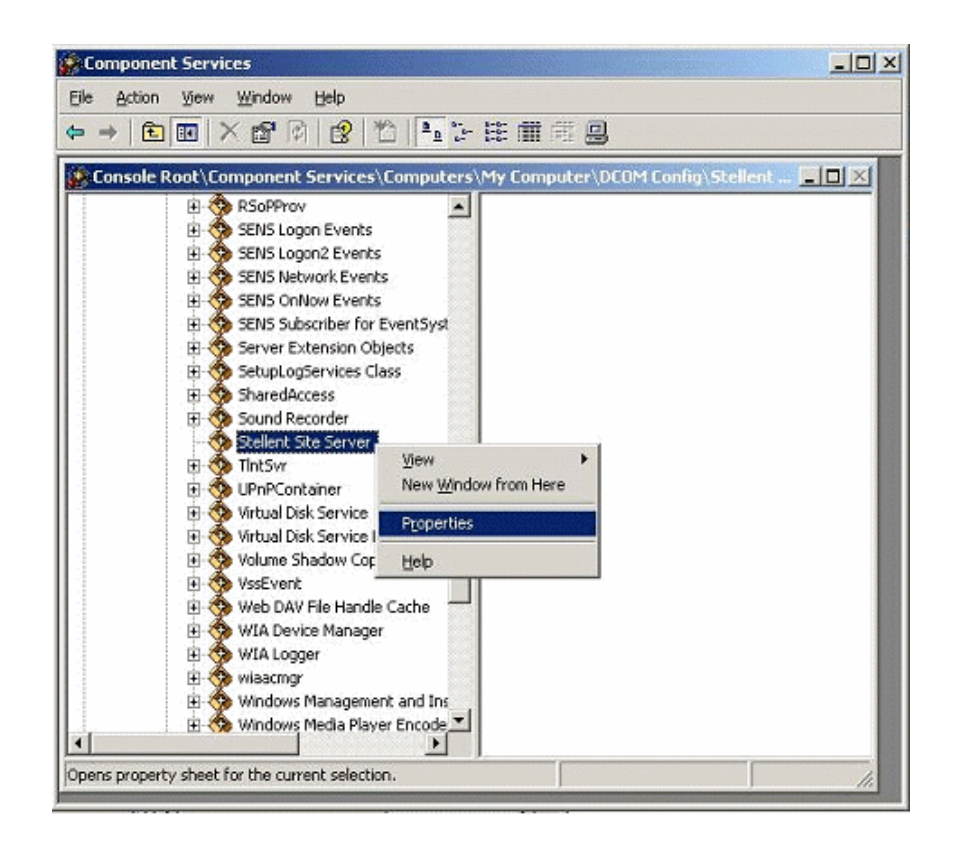

11. Select the **Security** tab.

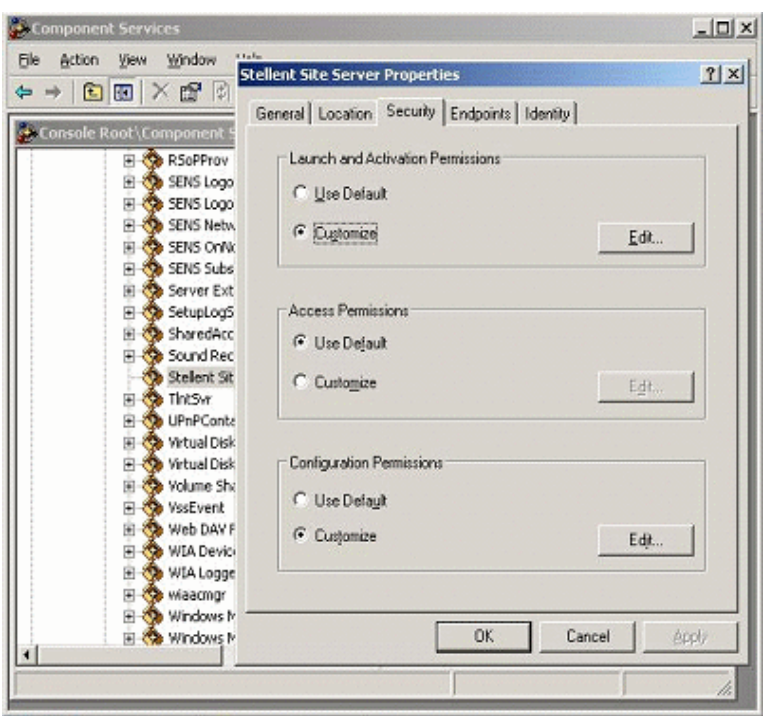

- 12. Under Launch and Activation Permissions, click the **Customize** radio button, and then click the **Edit** button.
- 13. Add the user ANONYMOUS LOGON.
- 14. In the **Launch Permission** dialog box, under Group or User Names pane, select **ANONYMOUS LOGON**.
- 15. In the Permissions pane, select **Remote Launch** and **Remote Activation** in the **Allow** column.

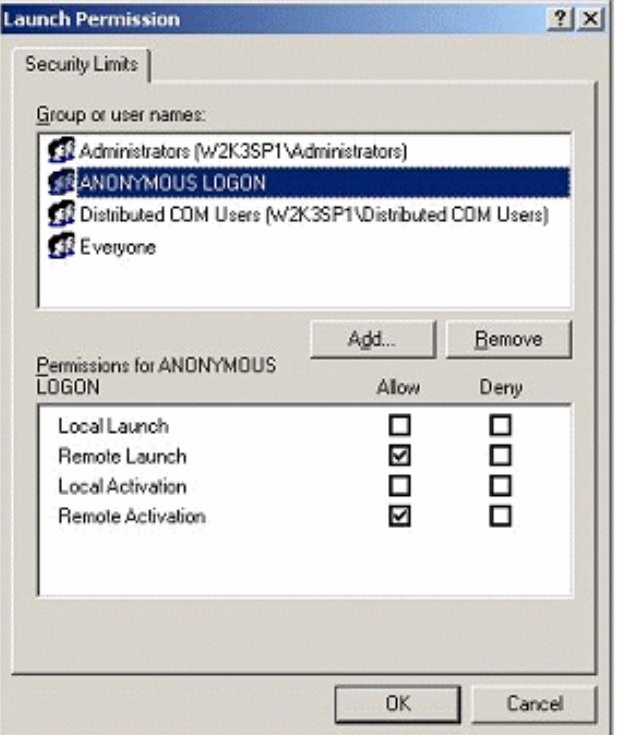

16. Click **OK**, and **OK** again.

#### <span id="page-42-0"></span>**Diagnosing DCOM Permission Errors**

Before you configure DCOM, you should confirm that you are experiencing the permission problem. You do this by creating two values in the registry that allow you to log system error events.

To diagnose DCOM permission issues, perform these tasks:

- 1. Click **Start**, click **Run**, type **regedit**, and then click **OK**.
- 2. Locate the HKEY\_LOCAL\_MACHINE\SOFTWARE\Microsoft\Ole registry subkey.
- 3. Right-click the **Ole** value, point to **New**, and then click **DWORD Value**.
- 4. Type **ActivationFailureLoggingLevel**, and then press ENTER. Double-click **ActivationFailureLoggingLevel**, type **1** in the **Value data** box, and then click **OK**.
- 5. Right-click the **Ole** value, point to **New**, and then click **DWORD Value**.
- 6. Type **CallFailureLoggingLevel**, and then press ENTER. Double-click **CallFailureLoggingLevel**, type **1** in the **Value data** box, and then click **OK**.

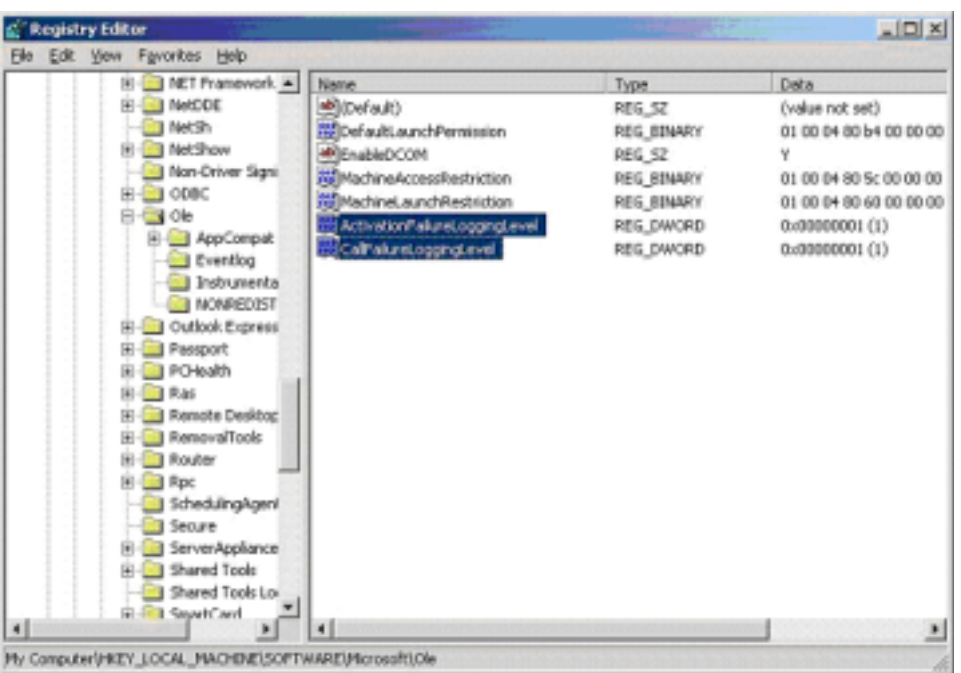

7. Restart Site Server.

Setting these values in the registry will result in system error events to be logged in the Event Viewer, as shown below.

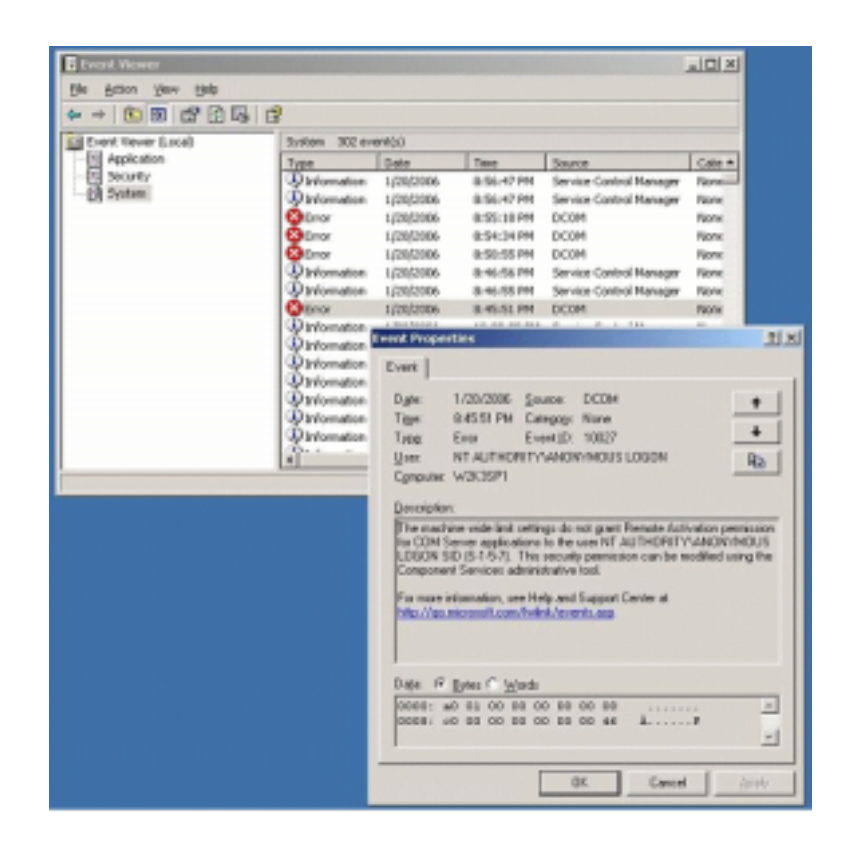

Note: Set these two new values to 0 to disable events.

## <span id="page-44-0"></span>**TROUBLESHOOTING THE CONNECTION BETWEEN SITE SCHEDULER AND SERVER ON WINDOWS XP SP2**

<span id="page-44-2"></span><span id="page-44-1"></span>If you are running Windows XP SP2, you may encounter a problem connecting Site Scheduler to Site Server when Site Server is running on a dedicated server machine. One of two error messages may display to indicate that the connection has failed.

#### **"An error occurred while attempting to create the Advise connection from the Server back to the Scheduler"**

Above is the text of one of the error messages. Should this display when attempting to connect to an instance of Site Server from Site Scheduler, complete the following steps on the machine on which Site Scheduler is running.

1. From the Windows Start menu, choose **Run**.

- 2. In the Open text box, enter **dcomcnfg**, and click **OK**.
- 3. In the **Component Services** window, right-click **My Computer** and choose **Properties** from the popup menu.

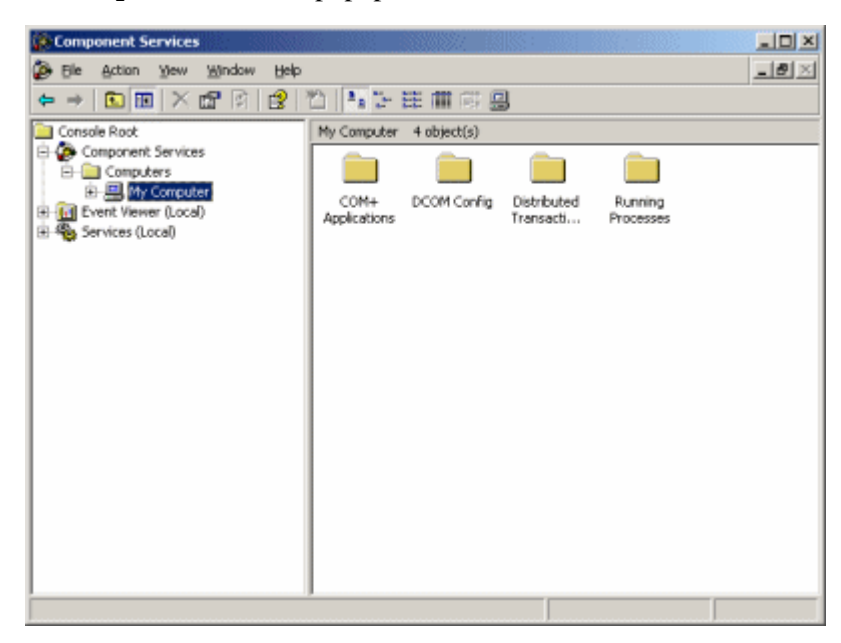

- 4. In the My Computer Properties dialog box, click **COM Security** to open that tab.
- 5. Under Access Permissions, click the **Edit Limits** button to open the Access Permission dialog box.

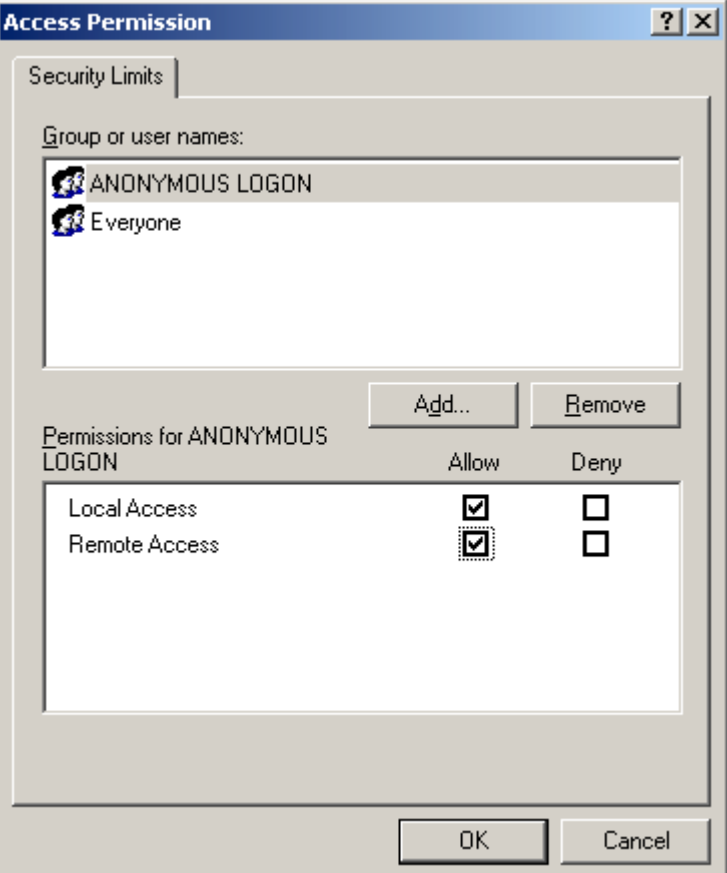

- 6. Select ANONYMOUS LOGON under Group Or User Names.
- 7. Under Permissions for ANONYMOUS LOGON, select **Remote Access** in the Allow column.
- 8. Click **OK** to close the dialog box.
- 9. In the My Computer Properties dialog box, click **Apply**.
- 10. Restart Site Scheduler and reattempt to connect to the Site Server computer.

#### **"An error occurred while attempting to create the Admin object on the Server."**

Above is the text of another error message. Should this display when attempting to connect to an instance of Site Server from Site Scheduler, complete the following steps on the machine on which Site Server is running.

- 1. From the Windows Start menu, choose **Run**.
- 2. In the Open text box, enter **dcomcnfg**, and click **OK**.
- 3. In the **Component Services** window, right-click **My Computer** and choose **Properties** from the popup menu.
- 4. Under Launch and Activation Permissions, click the **Edit Limits** button to open the Launch Permission dialog box.

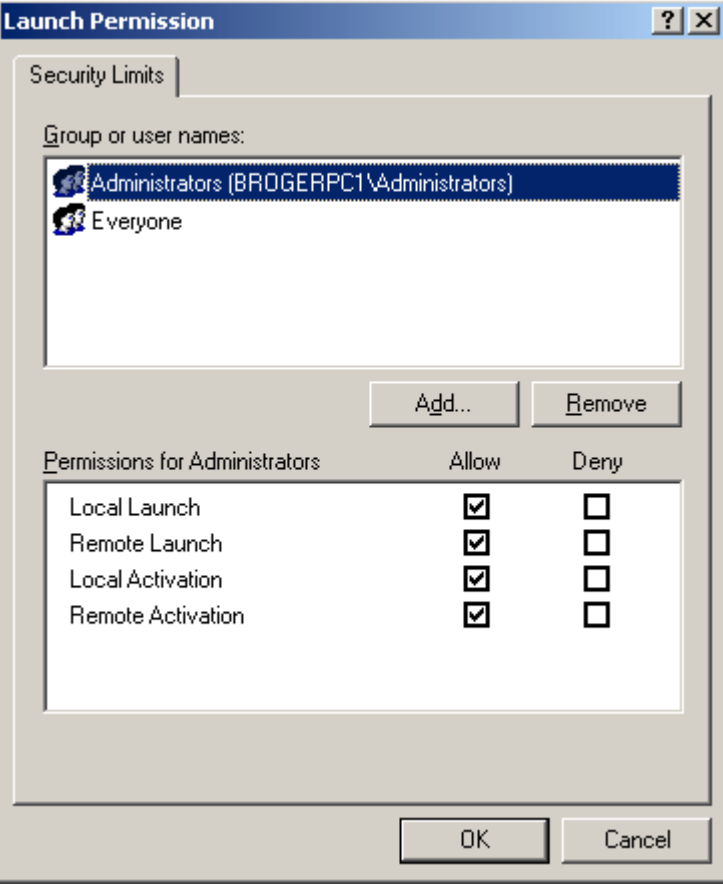

5. Under Group Or User Name, click the **Add** button to open the Select Users, Computers, or Groups dialog box.

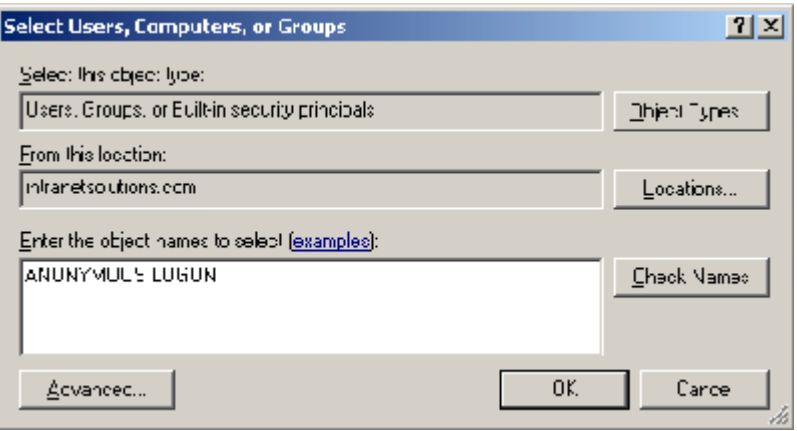

- 6. Enter the object name by typing **ANONYMOUS USER** in the text box.
- 7. Click **OK**.
- 8. In the Launch Permission dialog box, ensure that **Remote Launch** and **Remote Activation** are selected, and click **OK**.
- 9. In the My Computer Properties dialog box, click the **Apply** button.
- 10. Restart Site Scheduler and re-attempt to connect to the Site Server computer.

For more information to understand what these changes do, please consult the following link:

http://www.microsoft.com/technet/prodtechnol/winxppro/maintain/sp2netwk.mspx#EIAA

**Chapter**

5

# **5.MIGRATING FROM A PREVIOUS VERSION**

<span id="page-50-0"></span>If you are moving from a previous version of Content Publisher to version 10*g*R3, the important thing to remember is that projects created in a previous version can be brought into Content Publisher 10*g*R3 and run.

You can run version 7.2, 7.5, and 7.6 project files immediately. Pre-7.2 project files will need to be converted to the 10*g*R3 format (and once saved in that format, they can no longer be run in the previous version of Content Publisher).

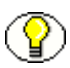

**Note:** Content Publisher 10*g*R3 runs with Content Server version 6.*x* or higher. Any project file created on a previous version of Content Publisher must reside in a version 6.*x* or higher content server (or in the file system) in order to be brought into Content Publisher 10*g*R3.

## <span id="page-50-1"></span>**PROJECT FILES AND TEMPLATES**

Let us look in more detail at how you can:

- $\triangleleft$  Import project files from a previous version of Site Builder
- $\cdot$  Import standalone templates that have been used with a previous version of Site Builder
- \* Import Default.tcp from a previous version of Content Publisher, assuming that you customized the old default project file and want to use it in version 10*g*R3
- $\cdot$  Automate the conversion of pre-7.2 project files when using Site Server

## <span id="page-51-1"></span><span id="page-51-0"></span>**Importing Project Files**

<span id="page-51-2"></span>When you open a project file from version 7.2, 7.5, or 7.6 of Site Builder in version 10*g*R3, it will run immediately, just as if it were an 10*g*R3 project file. Likewise, you can schedule version 7.2, 7.5, and 7.6 project files to run on your installed instance of Site Server 10*g*R3.

However, if you open a pre-7.2 project file in Site Builder for the first time, the following dialog box will appear:

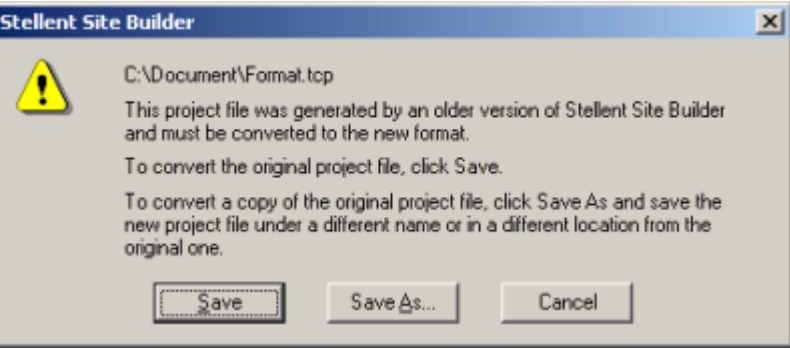

<span id="page-51-3"></span>Click **Save** to convert your pre-7.2 project file into a 10*g*R3 project file that can be run immediately in Site Builder 10*g*R3. (The history file for the older-version project file will remain associated with the new version in the 10*g*R3 format.)

Click **Save As** to make a copy of the existing (older version) file, either with a new name or in another directory. Once you do this, however, the history file will no longer be associated with the project file. Moreover, once you convert a pre-7.2 project file to the 10*g*R3 format, you cannot run that project again in the older version of Site Builder.

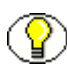

**Note:** If you plan to import a large number of pre-7.2 project files into Site Builder 10*g*R3, and want to keep copies of your older project files, you may want to start out by making those copies (which you can do in Windows Explorer). Then, each time you import a project, you can simply click Save when the above dialog box appears.

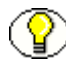

**Note:** Site Server will not automatically convert pre-7.2 project files to the 10*g*R3 format. However, there is a switch in Site Server that allows you to convert the older project files into the new format so that you can schedule the project to run in Site Server. See [Converting Older Projects in Site Server \(page 5-5\)](#page-54-0).

1. If you plan to import a large number of pre-7.2 project files into Site Builder 10*g*R3, and want to keep copies of your older project files, you may want to start out by

making those copies (which you can do in Windows Explorer). Then, each time you import a project, you can simply click Save when the above dialog box appears.

2. Site Server will not automatically convert pre-7.2 project files to the 10*g*R3 format. However, there is a switch in Site Server that allows you to convert the older project files into the new format so that you can schedule the project to run in Site Server. See ["Converting Older Projects in Site Server" on page 5](#page-54-0).

## <span id="page-52-5"></span><span id="page-52-0"></span>**Importing Templates**

You can use a template from a previous version of Site Builder in version 10*g*R3 in three different ways:

- $\cdot \cdot$  Import the template as part of a project file from a previous version that you convert to the 10*g*R3 format, *or*
- <span id="page-52-2"></span>! Import the template as a standalone file directly into any Site Builder 10*g*R3 project file (including the default project file, Default.tcp), *or*
- $\div$  Link to the standalone template file, assuming it is accessible on your network

Templates imported as part of an older project will be available only for the projects of which they are a part, unless you formally export them and then import them into any new version project you create (or link your projects to the external, standalone file). If you want such a template to be available for *all* new Site Builder projects, you should import the template into the default project file (see below).

You can view all the templates that ship with version 10*g*R3 in the Manage Templates dialog box. The templates listed are "internal." You can also have "external" or "linked" templates. You create a linked template by linking to a standalone template file on your file system or in a content server (using the Link button in the Manage Templates dialog box). You can use a linked template to format your Web pages just as you would an internal template. However, you must import the standalone template into an 10*g*R3 project in order to edit it.

#### <span id="page-52-4"></span><span id="page-52-3"></span><span id="page-52-1"></span>**Importing Default.tcp**

If you customize the default project file for a previous version of Content Publisher and want to use it in version 10*g*R3, you can do so easily. This is assuming that you have preserved a copy of the previous version of Default.tcp before you installed version 10*g*R3 of Content Publisher.

#### *Importing Default.tcp from Version 7.2, 7.5, or 7.6*

To import Default.tcp from version 7.2, 7.5, or 7.6, perform these tasks:

- 1. Close Site Builder, if you currently have the application open.
- 2. Copy the old default project file into the ..\Resources\en folder of your Content Publisher directory (first changing its extension back to .tcp, if necessary), thus overwriting the default project file that was installed with Content Publisher 10*g*R3.

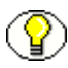

**Note:** If you are running Content Publisher in a language other than English, copy the old default project file into the appropriate Resources folder (fr, de, etc.).

Any new projects you now create in Site Builder will be based on the customized Default.tcp you were using in version 7.2, 7.5, or 7.6. That is, you have preserved all the customization you did to the older project file.

#### *Importing Default.tcp from a Pre-7.2 Version*

To import Default.tcp from a pre-7.2 version, perform these tasks:

- 1. Close Site Builder, if you currently have the application open.
- 2. Copy the old default project file into the ..\Resources\en folder of your Content Publisher directory (first changing its extension back to .tcp, if necessary), thus overwriting the default project file that was installed with Content Publisher 10*g*R3.

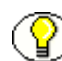

**Note:** If you are running Content Publisher in a language other than English, copy the old default project file into the appropriate Resources folder (fr, de, etc.).

- 3. Open Site Builder.
- 4. When the dialog box shown above opens, click **Save**.

You have now converted your customized pre-7.2 Default.tcp into the 10*g*R3 format. You have preserved all the customization of the older project file. In addition, you can take advantage of new features available for 10*g*R3 projects.

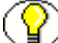

**Note:** A copy of the new Default.tcp is in the Support folder on the product disc.

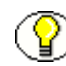

**Note:** If you have never customized Default.tcp but may be interested in doing so, see the later section, "Editing the default project file."

### <span id="page-54-0"></span>**Converting Older Projects in Site Server**

<span id="page-54-1"></span>Like Site Builder, Site Server will automatically translate 7.2, 7.5, and 7.6 projects; however, it will not automatically translate pre-7.2 projects. If you plan to schedule pre-7.2 projects for translation on Site Server, you have two options:

- $\div$  Open the pre-7.2 project files in Site Builder and save them to the 10*gR*3 format, as explained above, and then schedule them for translation by Site Server.
- ! Change a setting in the Site Server Properties dialog box so that the server will automatically convert all scheduled pre-7.2 projects to the 10*g*R3 format before translating them. Since Site Server simply converts an existing file to the 10*g*R3 format (and does not preserve a copy of the pre-7.2 version), this switch is off by default.

If you installed Site Server as an OLE Automation Server on Windows 2000 or Windows XP, and Site Server is running, right-click the Site Server icon on the taskbar and choose Properties. The Properties dialog box, as shown in the figure below, will open. Then select **Update old project files to the current format.**

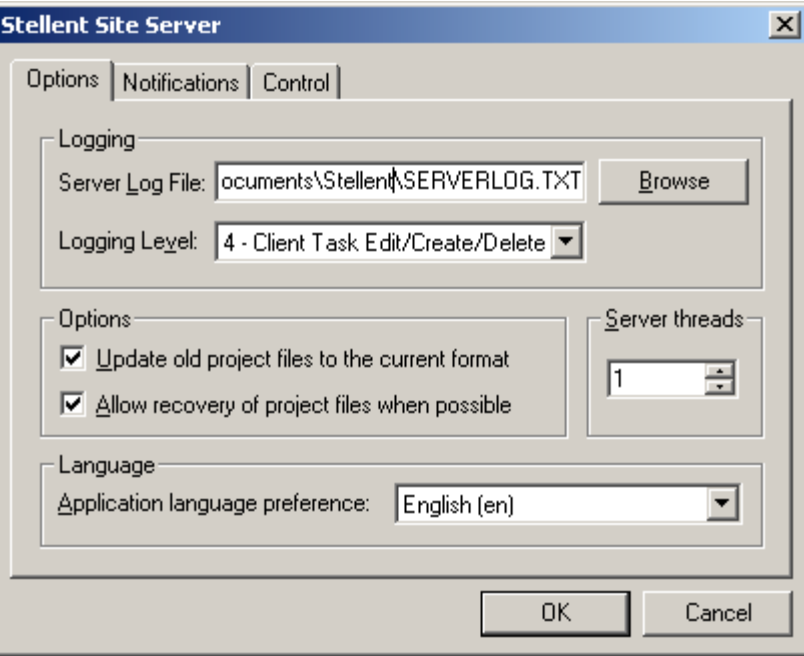

Select **Update old project files to the current format** for pre-7.2 project files to be automatically updated to the 10*g*R3 format and translated at the scheduled time. A copy of the old pre-7.2 project file will not be retained.

If you are running Site Server as a Service, the same option is available by opening the Control Panel and clicking the Site Server icon.

## <span id="page-55-0"></span>**Editing the Default Project File**

You may want to edit the default project file, for example, to import templates you created for a project in a previous version of Content Publisher so that these are available each time you start a new project in version 10*g*R3.

If you have not customized Default.tcp for a previous version of Content Publisher, the following instructions will walk you through the process.

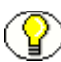

**Note:** Before customizing the default project file, we suggest that you create a backup file, Default.bak.

- 1. Start Site Builder. A copy of Default.tcp opens by default (the title bar simply reads <Unsaved>, while the root publication in the Publication Hierarchy pane is "Unnamed").
- 2. Click **Manage Template**  $\left(\begin{array}{c} \blacksquare \\ \blacksquare \end{array}\right)$  on the toolbar.
- 3. In the Manage Template dialog box, click the **Import** button to open the Template Import dialog box.
- 4. Locate the folder containing the template file you want to import. Select the file and click **Open**.
- 5. Your template is now listed in the Manage Templates dialog box (as an internal template).
- 6. Click **OK** to return to the main window.
- 7. Click **Save As** to open the Save As dialog box. Locate and select Default.tcp in the Content Publisher directory.
- 8. Click **Save**.

When you import a template, Site Builder always recognizes the underlying template name (as listed in the Manage Templates dialog box). If you rename a template as you export it, and then try to import it into another project, you will receive an error message if the second project has a template with the same name as the original, underlying name of the template you exported.

<span id="page-55-2"></span><span id="page-55-1"></span>If you want to change the name of a template, it is best to do this in the Manage Templates dialog box, before you export it. (Double-click the template name, with a pause between clicks, and then change the name.)

However you edit the default project file, the changes will be immediately available each time you start a new project. You can even change some of the default template settings. To do this, add some source documents to activate the template commands, make the template changes you want, and then delete the source documents before you save the project file as Default.tcp, writing over the existing file.

#### **Appendix**

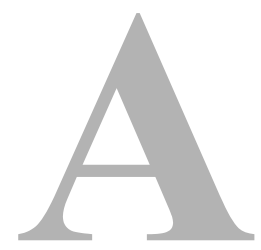

# **THIRD PARTY LICENSES**

## <span id="page-58-0"></span>**OVERVIEW**

This appendix includes a description of the Third Party Licenses for all the third party products included with this product.

- ! [Apache Software License \(page A-1\)](#page-58-1)
- ! [W3C® Software Notice and License \(page A-2\)](#page-59-0)
- ! [Zlib License \(page A-4\)](#page-61-0)
- ! [General BSD License \(page A-5\)](#page-62-0)
- ! [General MIT License \(page A-5\)](#page-62-1)
- ! [Unicode License \(page A-6\)](#page-63-0)
- ◆ [Miscellaneous Attributions \(page A-7\)](#page-64-0)

## <span id="page-58-1"></span>**APACHE SOFTWARE LICENSE**

- \* Copyright 1999-2004 The Apache Software Foundation.
- \* Licensed under the Apache License, Version 2.0 (the "License");
- \* you may not use this file except in compliance with the License.
- \* You may obtain a copy of the License at
- \* http://www.apache.org/licenses/LICENSE-2.0
- \*
- \* Unless required by applicable law or agreed to in writing, software
- \* distributed under the License is distributed on an "AS IS" BASIS,
- \* WITHOUT WARRANTIES OR CONDITIONS OF ANY KIND, either express or implied.
- \* See the License for the specific language governing permissions and
- \* limitations under the License.

## <span id="page-59-0"></span>**W3C® SOFTWARE NOTICE AND LICENSE**

- \* Copyright © 1994-2000 World Wide Web Consortium,
- \* (Massachusetts Institute of Technology, Institut National de
- \* Recherche en Informatique et en Automatique, Keio University).
- \* All Rights Reserved. http://www.w3.org/Consortium/Legal/
	-

\* This W3C work (including software, documents, or other related items) is \* being provided by the copyright holders under the following license. By \* obtaining, using and/or copying this work, you (the licensee) agree that \* you have read, understood, and will comply with the following terms and \* conditions:

\*

\*

\* Permission to use, copy, modify, and distribute this software and its \* documentation, with or without modification, for any purpose and without \* fee or royalty is hereby granted, provided that you include the following \* on ALL copies of the software and documentation or portions thereof, \* including modifications, that you make: \*

- \* 1. The full text of this NOTICE in a location viewable to users of the redistributed or derivative work.
- \*

\* 2. Any pre-existing intellectual property disclaimers, notices, or terms

Third Party Licenses

\* and conditions. If none exist, a short notice of the following form \* (hypertext is preferred, text is permitted) should be used within the \* body of any redistributed or derivative code: "Copyright © \* [\$date-of-software] World Wide Web Consortium, (Massachusetts \* Institute of Technology, Institut National de Recherche en \* Informatique et en Automatique, Keio University). All Rights Reserved. http://www.w3.org/Consortium/Legal/" \* \* 3. Notice of any changes or modifications to the W3C files, including the \* date changes were made. (We recommend you provide URIs to the location \* from which the code is derived.) \* \* THIS SOFTWARE AND DOCUMENTATION IS PROVIDED "AS IS," AND COPYRIGHT HOLDERS \* MAKE NO REPRESENTATIONS OR WARRANTIES, EXPRESS OR IMPLIED, INCLUDING BUT \* NOT LIMITED TO, WARRANTIES OF MERCHANTABILITY OR FITNESS FOR ANY PARTICULAR \* PURPOSE OR THAT THE USE OF THE SOFTWARE OR DOCUMENTATION WILL NOT INFRINGE \* ANY THIRD PARTY PATENTS, COPYRIGHTS, TRADEMARKS OR OTHER RIGHTS. \* \* COPYRIGHT HOLDERS WILL NOT BE LIABLE FOR ANY DIRECT, INDIRECT, SPECIAL OR \* CONSEQUENTIAL DAMAGES ARISING OUT OF ANY USE OF THE SOFTWARE OR \* DOCUMENTATION. \* \* The name and trademarks of copyright holders may NOT be used in advertising \* or publicity pertaining to the software without specific, written prior \* permission. Title to copyright in this software and any associated \* documentation will at all times remain with copyright holders. \*

## <span id="page-61-0"></span>**ZLIB LICENSE**

\* zlib.h -- interface of the 'zlib' general purpose compression library version 1.2.3, July 18th, 2005

Copyright (C) 1995-2005 Jean-loup Gailly and Mark Adler This software is provided 'as-is', without any express or implied warranty. In no event will the authors be held liable for any damages arising from the use of this software.

 Permission is granted to anyone to use this software for any purpose, including commercial applications, and to alter it and redistribute it freely, subject to the following restrictions:

- 1. The origin of this software must not be misrepresented; you must not claim that you wrote the original software. If you use this software in a product, an acknowledgment in the product documentation would be appreciated but is not required.
- 2. Altered source versions must be plainly marked as such, and must not be misrepresented as being the original software.
- 3. This notice may not be removed or altered from any source distribution.

 Jean-loup Gailly jloup@gzip.org Mark Adler madler@alumni.caltech.edu

## <span id="page-62-0"></span>**GENERAL BSD LICENSE**

Copyright (c) 1998, Regents of the University of California All rights reserved.

Redistribution and use in source and binary forms, with or without modification, are permitted provided that the following conditions are met:

"Redistributions of source code must retain the above copyright notice, this list of conditions and the following disclaimer.

"Redistributions in binary form must reproduce the above copyright notice, this list of conditions and the following disclaimer in the documentation and/or other materials provided with the distribution.

"Neither the name of the <ORGANIZATION> nor the names of its contributors may be used to endorse or promote products derived from this software without specific prior written permission.

THIS SOFTWARE IS PROVIDED BY THE COPYRIGHT HOLDERS AND CONTRIBUTORS "AS IS" AND ANY EXPRESS OR IMPLIED WARRANTIES, INCLUDING, BUT NOT LIMITED TO, THE IMPLIED WARRANTIES OF MERCHANTABILITY AND FITNESS FOR A PARTICULAR PURPOSE ARE DISCLAIMED. IN NO EVENT SHALL THE COPYRIGHT OWNER OR CONTRIBUTORS BE LIABLE FOR ANY DIRECT, INDIRECT, INCIDENTAL, SPECIAL, EXEMPLARY, OR CONSEQUENTIAL DAMAGES (INCLUDING, BUT NOT LIMITED TO, PROCUREMENT OF SUBSTITUTE GOODS OR SERVICES; LOSS OF USE, DATA, OR PROFITS; OR BUSINESS INTERRUPTION) HOWEVER CAUSED AND ON ANY THEORY OF LIABILITY, WHETHER IN CONTRACT, STRICT LIABILITY, OR TORT (INCLUDING NEGLIGENCE OR OTHERWISE) ARISING IN ANY WAY OUT OF THE USE OF THIS SOFTWARE, EVEN IF ADVISED OF THE POSSIBILITY OF SUCH DAMAGE.

## <span id="page-62-1"></span>**GENERAL MIT LICENSE**

Copyright (c) 1998, Regents of the Massachusetts Institute of Technology

Permission is hereby granted, free of charge, to any person obtaining a copy of this software and associated documentation files (the "Software"), to deal in the Software without restriction, including without limitation the rights to use, copy, modify, merge, publish, distribute, sublicense, and/or sell copies of the Software, and to permit persons to whom the Software is furnished to do so, subject to the following conditions:

The above copyright notice and this permission notice shall be included in all copies or substantial portions of the Software.

THE SOFTWARE IS PROVIDED "AS IS", WITHOUT WARRANTY OF ANY KIND, EXPRESS OR IMPLIED, INCLUDING BUT NOT LIMITED TO THE WARRANTIES OF MERCHANTABILITY, FITNESS FOR A PARTICULAR PURPOSE AND NONINFRINGEMENT. IN NO EVENT SHALL THE AUTHORS OR COPYRIGHT HOLDERS BE LIABLE FOR ANY CLAIM, DAMAGES OR OTHER LIABILITY, WHETHER IN AN ACTION OF CONTRACT, TORT OR OTHERWISE, ARISING FROM, OUT OF OR IN CONNECTION WITH THE SOFTWARE OR THE USE OR OTHER DEALINGS IN THE SOFTWARE.

## <span id="page-63-0"></span>**UNICODE LICENSE**

UNICODE, INC. LICENSE AGREEMENT - DATA FILES AND SOFTWARE

Unicode Data Files include all data files under the directories http://www.unicode.org/Public/, http://www.unicode.org/reports/, and http://www.unicode.org/cldr/data/ . Unicode Software includes any source code published in the Unicode Standard or under the directories http://www.unicode.org/Public/, http://www.unicode.org/reports/, and http://www.unicode.org/cldr/data/.

NOTICE TO USER: Carefully read the following legal agreement. BY DOWNLOADING, INSTALLING, COPYING OR OTHERWISE USING UNICODE INC.'S DATA FILES ("DATA FILES"), AND/OR SOFTWARE ("SOFTWARE"), YOU UNEQUIVOCALLY ACCEPT, AND AGREE TO BE BOUND BY, ALL OF THE TERMS AND CONDITIONS OF THIS AGREEMENT. IF YOU DO NOT AGREE, DO NOT DOWNLOAD, INSTALL, COPY, DISTRIBUTE OR USE THE DATA FILES OR SOFTWARE.

COPYRIGHT AND PERMISSION NOTICE

Copyright © 1991-2006 Unicode, Inc. All rights reserved. Distributed under the Terms of Use in http://www.unicode.org/copyright.html.

Permission is hereby granted, free of charge, to any person obtaining a copy of the Unicode data files and any associated documentation (the "Data Files") or Unicode software and any associated documentation (the "Software") to deal in the Data Files or Software without restriction, including without limitation the rights to use, copy, modify, merge, publish, distribute, and/or sell copies of the Data Files or Software, and to permit persons to whom the Data Files or Software are furnished to do so, provided that (a) the above copyright notice(s) and this permission notice appear with all copies of the Data Files or Software, (b) both the above copyright notice(s) and this permission notice appear in associated documentation, and (c) there is clear notice in each modified Data File or in the Software as well as in the documentation associated with the Data File(s) or Software that the data or software has been modified.

THE DATA FILES AND SOFTWARE ARE PROVIDED "AS IS", WITHOUT WARRANTY OF ANY KIND, EXPRESS OR IMPLIED, INCLUDING BUT NOT LIMITED TO THE WARRANTIES OF MERCHANTABILITY, FITNESS FOR A PARTICULAR PURPOSE AND NONINFRINGEMENT OF THIRD PARTY RIGHTS. IN NO EVENT SHALL THE COPYRIGHT HOLDER OR HOLDERS INCLUDED IN THIS NOTICE BE LIABLE FOR ANY CLAIM, OR ANY SPECIAL INDIRECT OR CONSEQUENTIAL DAMAGES, OR ANY DAMAGES WHATSOEVER RESULTING FROM LOSS OF USE, DATA OR PROFITS, WHETHER IN AN ACTION OF CONTRACT, NEGLIGENCE OR OTHER TORTIOUS ACTION, ARISING OUT OF OR IN CONNECTION WITH THE USE OR PERFORMANCE OF THE DATA FILES OR SOFTWARE.

Except as contained in this notice, the name of a copyright holder shall not be used in advertising or otherwise to promote the sale, use or other dealings in these Data Files or Software without prior written authorization of the copyright holder.

Unicode and the Unicode logo are trademarks of Unicode, Inc., and may be registered in some jurisdictions. All other trademarks and registered trademarks mentioned herein are the property of their respective owners

## <span id="page-64-0"></span>**MISCELLANEOUS ATTRIBUTIONS**

Adobe, Acrobat, and the Acrobat Logo are registered trademarks of Adobe Systems Incorporated.

FAST Instream is a trademark of Fast Search and Transfer ASA.

HP-UX is a registered trademark of Hewlett-Packard Company.

IBM, Informix, and DB2 are registered trademarks of IBM Corporation.

Jaws PDF Library is a registered trademark of Global Graphics Software Ltd.

Kofax is a registered trademark, and Ascent and Ascent Capture are trademarks of Kofax Image Products.

Linux is a registered trademark of Linus Torvalds.

Mac is a registered trademark, and Safari is a trademark of Apple Computer, Inc.

Microsoft, Windows, and Internet Explorer are registered trademarks of Microsoft Corporation.

MrSID is property of LizardTech, Inc. It is protected by U.S. Patent No. 5,710,835. Foreign Patents Pending.

Oracle is a registered trademark of Oracle Corporation.

Portions Copyright © 1994-1997 LEAD Technologies, Inc. All rights reserved. Portions Copyright © 1990-1998 Handmade Software, Inc. All rights reserved. Portions Copyright © 1988, 1997 Aladdin Enterprises. All rights reserved.

Content Publisher Installation and Configuration Guide **A-7** A-7

Portions Copyright © 1997 Soft Horizons. All rights reserved. Portions Copyright © 1995-1999 LizardTech, Inc. All rights reserved. Red Hat is a registered trademark of Red Hat, Inc. Sun is a registered trademark, and Sun ONE, Solaris, iPlanet and Java are trademarks of Sun Microsystems, Inc. Sybase is a registered trademark of Sybase, Inc. UNIX is a registered trademark of The Open Group. Verity is a registered trademark of Autonomy Corporation plc

**Index**

## **C**

[configuration values for registering a content server, 3-3](#page-14-1) [connection between Site Scheduler and Site Server,](#page-44-1)  troubleshooting, 4-15 Content Publisher [documentation available, 1-2](#page-5-1) [installing, 2-3](#page-10-1) [installing Internet Explorer with, 2-2](#page-9-2) content server [changing the name after it's registered, 3-15](#page-26-1) [configuration values for registering, 3-3](#page-14-1) [creating a Registry entry manually to register its](#page-24-0)  [name, 3-13,](#page-24-0) [3-13](#page-24-1) [naming convention when registering, 3-4](#page-15-0) [providing the name of a content server, 2-2](#page-9-3) [registering a username and password for Site](#page-26-2)  Server, 3-15 [registering the name, 3-1](#page-12-2) [using the mini-Installer to register its name, 3-5](#page-16-0) [creating a portable project, 3-4](#page-15-1) [CSSetup.exe, using to register the name of a content](#page-16-0)  server, 3-5

#### **D**

DCOM [enabling, 4-6](#page-35-3) [running dcomcnfg, 4-6](#page-35-4) dcomcnfg [running to install DCOM files, 4-6](#page-35-4) [running to troubleshoot connection between Site](#page-44-1)  Scheduler and Site Server, 4-15 [default project file.](#page-52-2) *See* Default.tcp [Default.tcp, importing an old version, 5-3](#page-52-3) [dialog boxes, Help button in, 1-3](#page-6-1) [disk space required for translation, 1-2](#page-5-2) [documentation available for Content Publisher, 1-2](#page-5-3)

#### [email notification, providing information during](#page-9-4)  installation, 2-2 [enabling DCOM, 4-6](#page-35-5) [encrypting a password when configuring Site](#page-26-3)  Server, 3-15

#### **H**

**E**

[Help button in dialog boxes, 1-3](#page-6-2) [Help menu, 1-3](#page-6-3)

#### **I**

Importing [an old Default.tcp, 5-3](#page-52-4) [old project files, 5-2](#page-51-1) [templates, 5-3](#page-52-5) installation [additional requirements, 2-3](#page-10-2) [instructions, 2-3](#page-10-3) [Site Server, 2-2](#page-9-5) [Internet Explorer, requirement for Content Publisher, 2-2](#page-9-6)

#### **M**

[master content server, registering, 3-2](#page-13-1) [migrating a project, 3-4](#page-15-1) [mini-Installer, running to register the name of a content](#page-16-0)  server, 3-5 [moving a project, 3-4](#page-15-1)

#### **N**

[name of a template, changing, 5-6](#page-55-1) [naming convention for content servers, 3-4](#page-15-0)

#### Index

#### **O**

OLE Automation Server [changing the setup to a Service, 4-7](#page-36-1) [running Site Server as, 2-2,](#page-9-7) [4-1](#page-30-2)

#### **P**

password [encrypting, 3-16](#page-27-0) [registering on Site Server, 3-2,](#page-13-2) [3-15](#page-26-2) project file [converting old versions in Site Builder, 5-2,](#page-51-2) [5-2](#page-51-3) [making portable, 3-4](#page-15-1) [providing email notification information, 2-2](#page-9-8) [proxy content server, registering, 3-2](#page-13-3) [PswdCfg.exe, using to register a username and](#page-26-3)  password for Site Server, 3-15

#### **R**

registering [a username and password on Site Server, 3-2](#page-13-2) [naming convention for content servers, 3-4](#page-15-0) [the name of a content server, 3-1](#page-12-2) [the name of a content server manually, 3-13,](#page-24-0) [3-13](#page-24-1) [the name of a content server using the mini-](#page-16-0)Installer, 3-5

[Registry entry, creating to register the name of a content](#page-24-0)  [server, 3-13,](#page-24-0) [3-13](#page-24-1)

#### **S**

Service [changing the setup to OLE Automation, 4-7](#page-36-2) [running Site Server as, 2-2,](#page-9-9) [4-1](#page-30-3) [setting up a user account, 4-3](#page-32-1) [setting up Site Server as, 4-3](#page-32-2) Site Builder [Help menu, 1-3](#page-6-3) [registering the name of a content server, 3-1](#page-12-2) [Starting, 2-4](#page-11-1)

Site Scheduler [connecting to Site Server, 4-6](#page-35-6) [troubleshooting the connection with Site](#page-44-1)  Server, 4-15 Site Server [changing the setup, 4-7](#page-36-3) [converting old project files in, 5-5](#page-54-1) [encrypting a password, 3-16](#page-27-0) [registering a username and password, 3-2,](#page-13-2) [3-15](#page-26-2) [registering the name of a content server, 3-1](#page-12-2) [running as a service, 2-2](#page-9-10) [running as an OLE Automation Server, 2-2](#page-9-11) [running on Windows, 4-1](#page-30-4) [setting up as a Service, 4-3](#page-32-3) [starting and stopping from the server machine, 4-5](#page-34-1) [starting and stopping on Windows, 4-5](#page-34-2) [troubleshooting the connection with Site](#page-44-2)  Scheduler, 4-15 [unregistering, 4-7](#page-36-4) [using PswdCfg.exe to encrypt a password, 3-15](#page-26-3) [system requirements, 1-1](#page-4-2)

#### **T**

template [changing the name of, 5-6](#page-55-2) [troubleshooting the connection between Site Scheduler](#page-44-2)  and Site Server, 4-15

#### **U**

[unregistering Site Server, 4-7](#page-36-5) [username, registering on Site Server, 3-2,](#page-13-2) [3-15](#page-26-2)

#### **W**

Windows [setting up Site Server as a service on, 4-1](#page-30-5) [starting and stopping Site Server on, 4-5](#page-34-3) Windows XP [troubleshooting the connection between Site](#page-44-2)  [Scheduler and Site Server, 4-15](#page-44-2)